Плагины Форвард Тх

# **IP2PostPlay**

Запись потоковых аудиовидеоданных в хранилище PostPlay

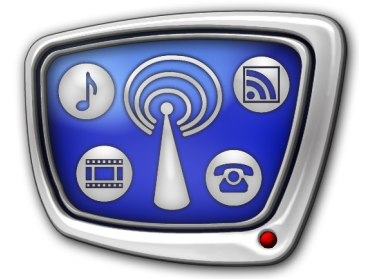

*Дата выпуска: 24 января 2017 г.*

Руководство пользователя

© СофтЛаб-НСК

# Содержание

m.

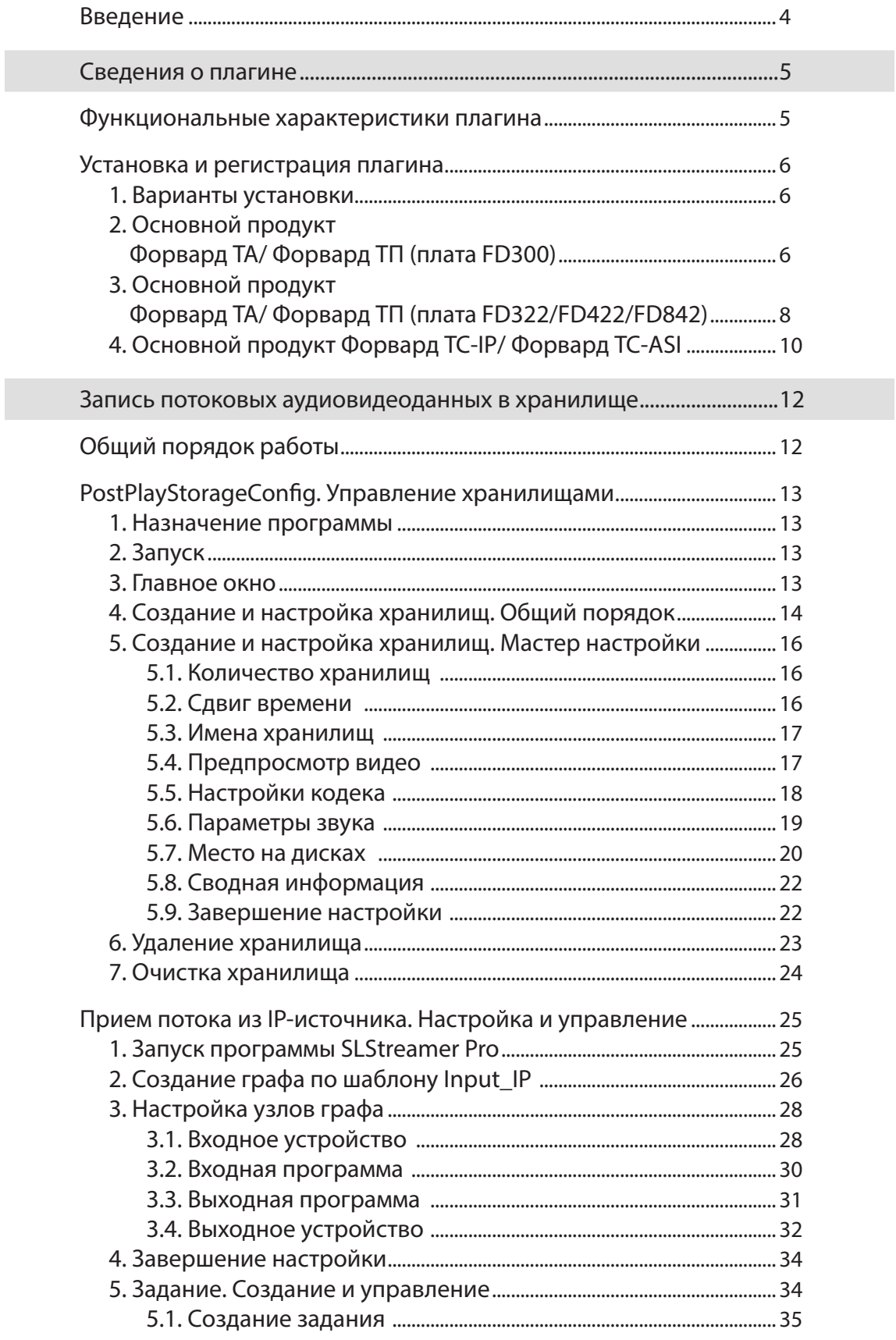

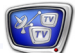

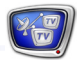

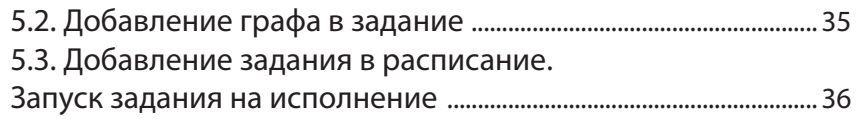

## <span id="page-3-0"></span>**Введение**

Плагин IP2PostPlay предоставляет возможность организовать запись потоковых аудиовидеоданных, принимаемых через IP или ASI-интерфейс, в хранилище PostPlay.

Примечание: Назначение системы PostPlay – запись и хранение в цифровой форме аудио- и видеоданных, поступающих в телевизионном сигнале (при использовании продукта Форвард ТП – через плату FD300/FD322/FD422/FD842), а также предоставление доступа к хранилищам PostPlay для просмотра и воспроизведения звука и видео.

> Система позволяет сдвигать трансляцию на требуемое время, от нескольких минут до нескольких суток, и выдавать в эфир данные в двух режимах:

- с фиксированной задержкой без изменения расписания вещания (используется программа FDTimeShift);
- с перепланированием расписания (используется программа FDOnAir).

Подробную информацию о работе с системой PostPlay и описание программ, входящих в ее состав, см. в руководстве [«PostPlay. Си](http://www.softlab-nsk.com/rus/forward/docs/ru_postplay.pdf)[стема задержки ретранслируемого сигнала](http://www.softlab-nsk.com/rus/forward/docs/ru_postplay.pdf)».

Плагин IP2PostPlay является дополнительной программной опцией. Может быть приобретен в дополнение к следующим продуктам компании СофтЛаб-НСК:

- $\bullet$  Форвард ТА;
- Форвард ТП;
- Форвард ТС-IP, Форвард ТС-ASI.

Существуют разные варианты плагина, различающиеся лицензиями на формат обрабатываемого видео:

- IP2PostPlay  $(SD)$  видео в SD-разрешении;
- IP2PostPlay  $(HD)$  видео в HD-разрешении.

В состав плагина входит одна лицензия, позволяющая записывать один канал потоковых аудиовидеоданных в хранилище.

В данном руководстве приведена следующая информация: порядок установки плагина, краткое описание программы PostPlayStorageConfig, особенности организации решения для записи аудиовидеоданных из транспортного потока (TS) в хранилище PostPlay.

# <span id="page-4-0"></span>Сведения о плагине

#### **Функциональные характеристики плагина**

В результате установки плагина IP2PostPlay становятся доступны следующие возможности:

- интерфейс для создания и настройки хранилищ PostPlay – программа PostPlayStorageConfig;
- интерфейс для создания и настройки схем приема/ обработки/передачи потоковых аудиовидеоданных, управления их работой (если эти функции отсутствуют в основном продукте) – программы SLStreamer Lite и SLStreamer Pro;
- функция ввода данных из TS в хранилище PostPlay (формат SD или HD). Стандартный вариант поставки предполагает 1 лицензию.
- Примечание: Подробная информация о работе с программами SLStreamer Pro, SLStreamer Lite представлена в руководстве «[SLStreamer](http://www.softlab-nsk.com/rus/forward/docs/ru_ts_slstreamer.pdf) Lite, SLStreamer [Pro. Программы для настройки схем цифрового веща](http://www.softlab-nsk.com/rus/forward/docs/ru_ts_slstreamer.pdf)[ния, мониторинга и управления их работой](http://www.softlab-nsk.com/rus/forward/docs/ru_ts_slstreamer.pdf)».

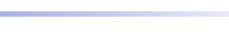

#### <span id="page-5-0"></span>**Установка и регистрация плагина**

#### **1. Варианты установки**

Комплект поставки плагина IP2PostPlay и порядок его установки зависят от основного продукта компании СофтЛаб– НСК, в дополнение к которому устанавливается плагин. В следующих случаях порядок действий по установке будет разным (см. разделы ниже):

- продукт Форвард ТА/Форвард ТП на базе платы FD300;
- продукт Форвард ТА/Форвард ТП на базе платы из серии FDExt: FD322/FD422/FD842;
- продукт Форвард TC-IP/Форвард TC-ASI.

Установка программного обеспечения (ПО) плагина выполняется с помощью инсталлятора плагинов. Файл инсталлятора: ForwardTxPlugins\_Setup\_xx\_xx\_xx.exe, где xx\_xx\_xx – номер версии (подробнее об установке и регистрации плагинов см. руководство [«Установка плагинов](http://www.softlab-nsk.com/rus/forward/docs/ru_plugins_setup.pdf)»).

Примечание: Все требуемые компоненты ПО и дополнительные инструкции доступны на сайте компании СофтЛаб-НСК на странице Загрузка: <http://www.softlab-nsk.com/rus/forward/download.html>

#### **2. Основной продукт Форвард ТА/ Форвард ТП (плата FD300)**

Если плагин приобретен в дополнение к продукту Форвард ТА/ Форвард ТП на базе платы FD300, то в комплект поставки плагина входят USB-ключ HASP HL и регистрационный файл.

Примечание: Регистрационный файл может быть записан на установочном диске или передан по электронной почте. Имя регистрационного файла имеет расширение reg. На установочном диске этот файл находится в папке Registration.

Чтобы установить плагин, выполните следующее:

- 1. Убедитесь, что регистрация основного продукта (Форвард ТА/ Форвард ТП) активирована. Если нет, активируйте. Подробнее см. в руководстве «[Установка ПО](http://www.softlab-nsk.com/rus/forward/download/ru_fdsoftware_setup.pdf)  [ForwardT](http://www.softlab-nsk.com/rus/forward/download/ru_fdsoftware_setup.pdf) Software».
- 2. Активируйте регистрацию плагина IP2PostPlay:

1. Дважды щелкните по имени регистрационного файла, полученного в комплекте с плагином, – требуемая информация будет добавлена в системный реестр Windows. Затем перезагрузите компьютер.

2. Установите на компьютер драйверы ключа HASP HL, используя инсталлятор. Инсталлятор драйверов находится в папке HASPDrivers на установочном диске.

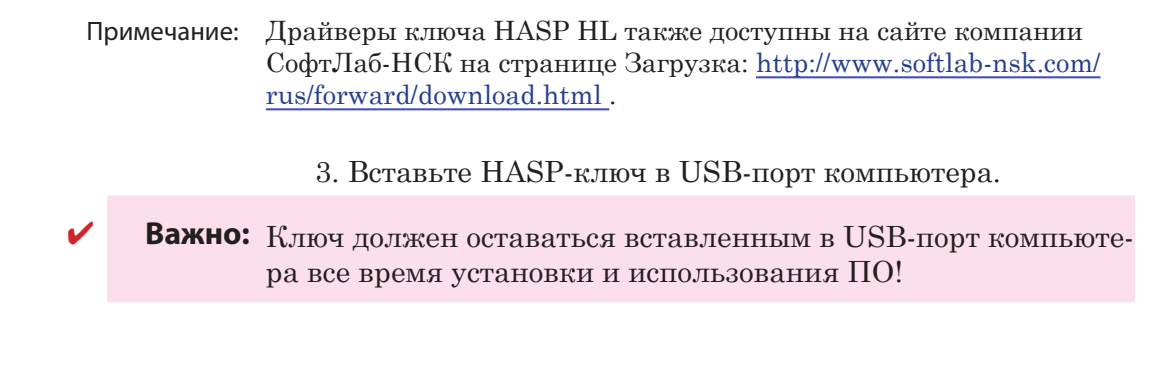

- 3. Установите ПО ForwardT Software в следующих случаях:
	- ПО не установлено;
	- версия установленного ПО устарела (требуется, чтобы версии инсталляторов основного ПО и плагинов совпадали);
	- ранее были установлены только компоненты ПО для продукта Форвард ТА.

Чтобы установить ПО, используйте текущую версию инсталлятора ForwardTxSoftware\_Setup\_x\_xx\_xxx.exe.

В ходе установки на странице выбора устанавливаемых компонентов обязательно отметьте флажком пункт Компоненты ПО для Форвард ТП.

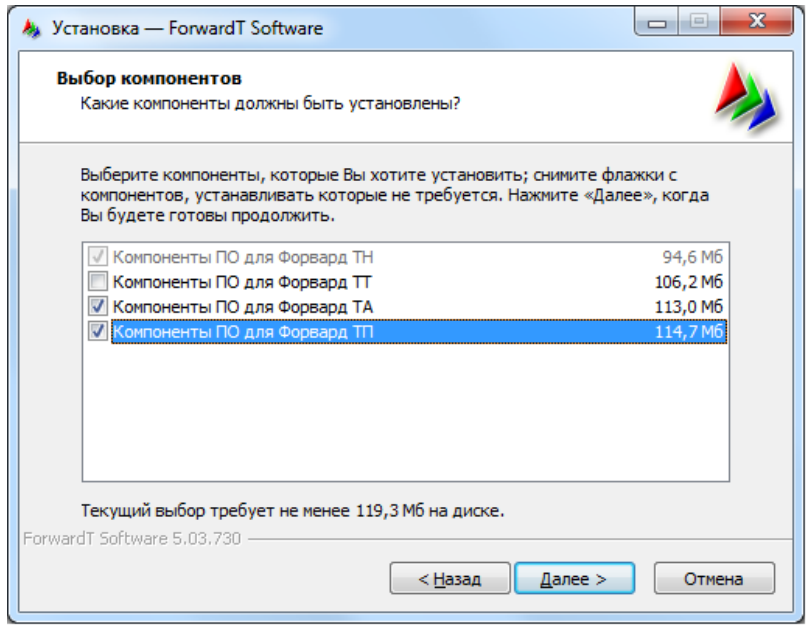

Подробнее о порядке установки см. руководство «[Установ](http://www.softlab-nsk.com/rus/forward/download/ru_fdsoftware_setup.pdf)[ка ПО ForwardT](http://www.softlab-nsk.com/rus/forward/download/ru_fdsoftware_setup.pdf) Software».

4. Установите компоненты ПО IP2PostPlay: запустите инсталлятор плагинов и далее следуйте указаниям Мастера установки.

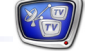

<span id="page-7-0"></span>В ходе установки на странице выбора устанавливаемых компонентов отметьте флажком пункт Компоненты ПО IP2PostPlay.

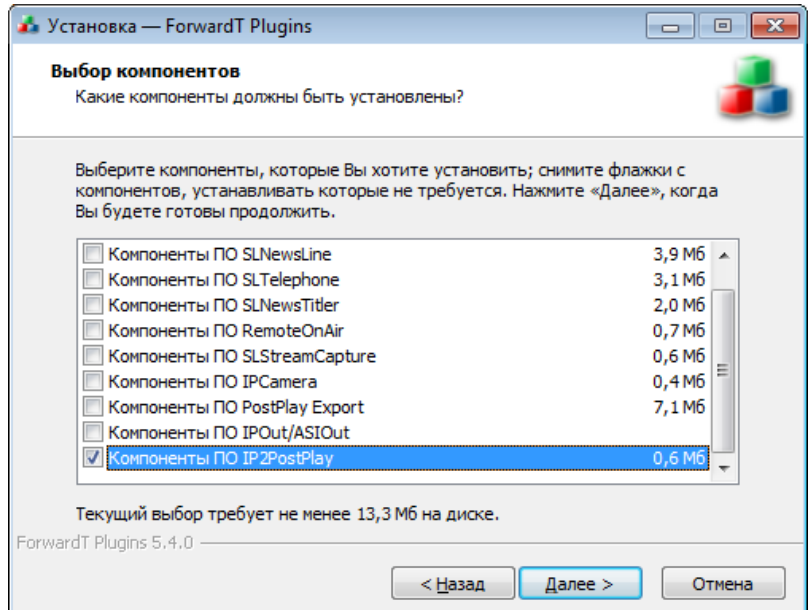

5. В результате установки на рабочий стол будут добавлены ярлыки программ SLStreamer Lite, SLStreamer Pro, PostPlayStorageConfig.

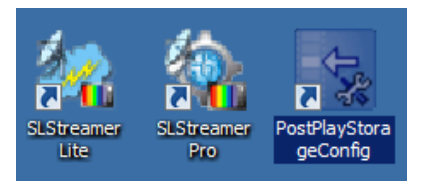

#### **3. Основной продукт Форвард ТА/ Форвард ТП (плата FD322/FD422/FD842)**

Если плагин приобретен в дополнение к продукту Форвард ТА/ Форвард ТП на базе платы FD322/FD422/FD842, то в комплект поставки плагина входит регистрационный файл.

Примечание: Регистрационный файл может быть записан на установочном диске или передан по электронной почте. Имя регистрационного файла имеет расширение reg. На установочном диске этот файл находится в папке Registration.

Чтобы установить плагин, выполните следующее:

1. Убедитесь, что регистрация основного продукта (Форвард ТА/ Форвард ТП) активирована. Если нет, активируйте. Подробнее см. в руководстве [«Установка ПО ForwardT](http://www.softlab-nsk.com/rus/forward/download/ru_fdsoftware_setup.pdf) Software».

- 2. Активируйте регистрацию плагина IP2PostPlay. Для этого дважды щелкните по имени регистрационного файла, полученного в комплекте с плагином, – требуемая информация будет добавлена в системный реестр Windows. Затем перезагрузите компьютер.
- 3. Установите ПО ForwardT Software в следующих случаях:
	- $\bullet$  ПО не установлено;
	- версия установленного ПО устарела (требуется, чтобы версии инсталляторов основного ПО и плагинов совпадали);
	- ранее были установлены только компоненты ПО для продукта Форвард ТА.

Чтобы установить ПО, используйте текущую версию инсталлятора ForwardTxSoftware\_Setup\_x\_xx\_xxx.exe.

В ходе установки на странице выбора устанавливаемых компонентов обязательно отметьте флажком пункт Компоненты ПО для Форвард ТП.

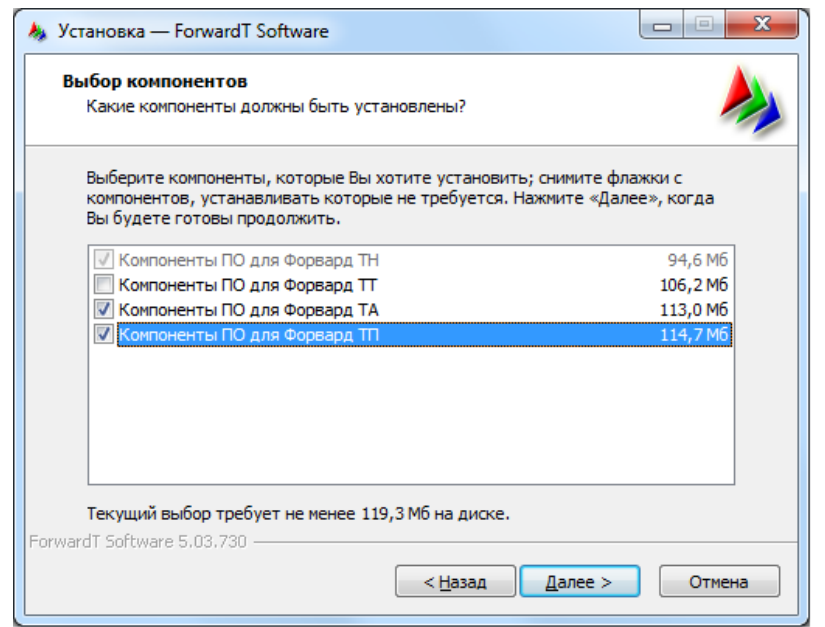

Подробнее о порядке установки см. руководство «[Установ](http://www.softlab-nsk.com/rus/forward/download/ru_fdsoftware_setup.pdf)[ка ПО ForwardT](http://www.softlab-nsk.com/rus/forward/download/ru_fdsoftware_setup.pdf) Software».

4. Установите компоненты ПО IP2PostPlay: запустите инсталлятор плагинов и далее следуйте указаниям Мастера установки.

В ходе установки на странице выбора устанавливаемых компонентов отметьте флажком пункт Компоненты ПО IP2PostPlay.

<span id="page-9-0"></span>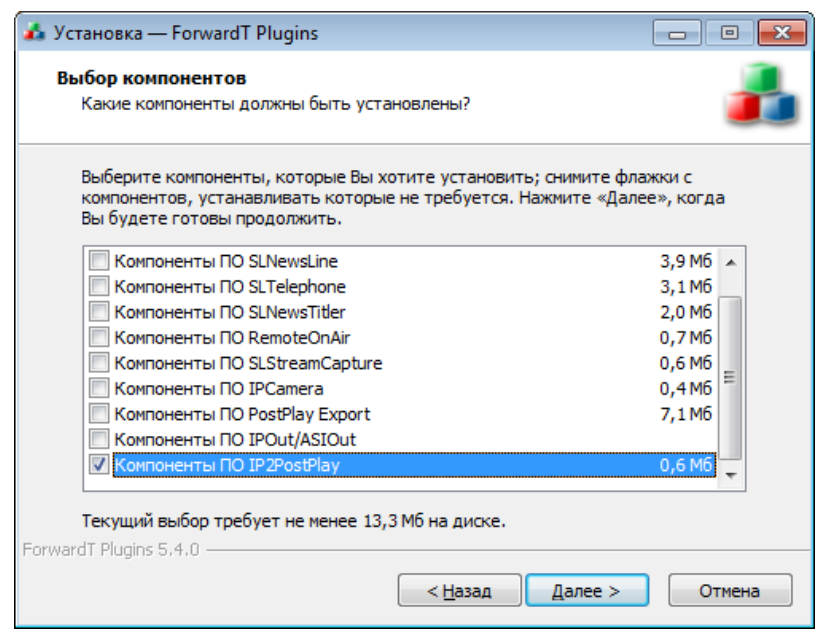

5. В результате установки на рабочий стол будут добавлены ярлыки программ SLStreamer Lite, SLStreamer Pro, PostPlayStorageConfig.

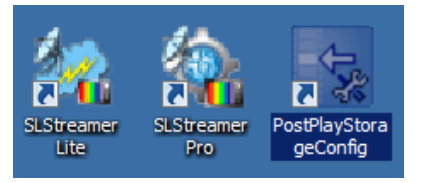

#### **4. Основной продукт Форвард ТС-IP/ Форвард ТС-ASI**

Если плагин приобретен в дополнение к продукту Форвард ТС-IP/ Форвард ТС-ASI, то в комплект поставки плагина входит регистрационный файл.

Примечание: Регистрационный файл может быть записан на установочном диске или передан по электронной почте. Имя регистрационного файла имеет расширение reg. На установочном диске этот файл находится в папке Registration.

Чтобы установить плагин, выполните следующее:

- 1. Убедитесь, что регистрация основного продукта (Форвард ТС-IP/ Форвард ТС-ASI) активирована. Если нет, активируйте.
- 8 **Важно:** Напоминаем, что ПО ForwardTS требует для работы наличие HASP-ключа. Ключ должен оставаться вставленным в USBпорт компьютера все время установки и использования ПО!
	- 2. Активируйте регистрацию плагина IP2PostPlay. Для этого дважды щелкните по имени регистрационного файла,

полученного в комплекте с плагином, – требуемая информация будет добавлена в системный реестр Windows. Затем перезагрузите компьютер.

- 3. Установите ПО ForwardTS в следующих случаях:
	- ПО не установлено:
	- версия установленного ПО устарела (требуется, чтобы версии инсталляторов основного ПО и плагинов совпадали);
	- ранее не были установлены компоненты ПО PostPlay.

Чтобы установить ПО, используйте текущую версию инсталлятора ForwardTS Setup x xx xxx.exe (подробнее см. руководство «[Установка ПО ForwardTS](http://www.softlab-nsk.com/rus/forward/docs/ru_ts_software_setup.pdf)»).

В ходе установки на странице выбора устанавливаемых компонентов обязательно отметьте флажком пункт Установить компоненты PostPlay (Компоненты ПО для Форвард ТП).

4. Установите компоненты ПО IP2PostPlay: запустите инсталлятор плагинов и далее следуйте указаниям Мастера установки.

В ходе установки на странице выбора устанавливаемых компонентов отметьте флажком пункт Компоненты ПО IP2PostPlay.

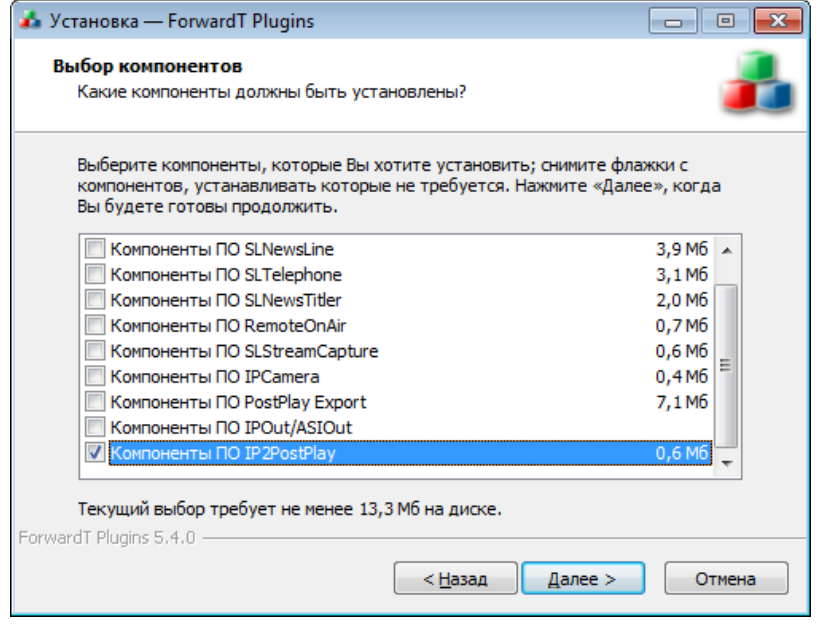

5. В результате установки на рабочий стол будет добавлен ярлык программы PostPlayStorageConfig.

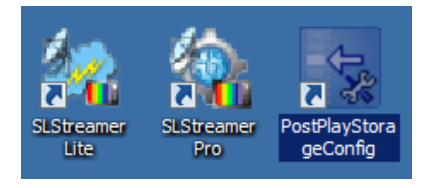

# <span id="page-11-0"></span>Запись потоковых аудиовидеоданных в хранилище

#### **Общий порядок работы**

При организации записи аудиовидеоданных из транспортного потока (TS) в хранилище PostPlay рекомендуем соблюдать следующий порядок действий:

- 1. Используя программу PostPlayStorageConfig:
	- 1. Настройте параметры звука и видео.
	- 2. Сконфигурируйте хранилище.
- Примечание: См. описание программы в главе «PostPlayStorageConfig. Управление хранилищами» данного руководства.
	- 2. Используя программу SLStreamer Pro: 1. Настройте схему приема потоковых данных от внешнего источника в хранилище.
		- 2. Запустите ввод данных. Когда потребуется, остановите.
- Примечание: Подробнее см. главу «Прием потока из IP-источника. Настройка и управление» данного руководства, а также руководство «[SLStreamer Lite, SLStreamer Pro. Программы для настройки,](http://www.softlab-nsk.com/rus/forward/docs/ru_ts_slstreamer.pdf)  [мониторинга...»](http://www.softlab-nsk.com/rus/forward/docs/ru_ts_slstreamer.pdf).

Порядок последующей работы с аудиовидеоданными, записанными в хранилище PostPlay, не отличается от стандартной схемы:

- 1. Если требуется просмотреть содержимое в хранилищах, нарезать клипы, экспортировать аудиовидеоданные из хранилища в файлы, используйте программу PostPlay Preview.
- 2. Чтобы транслировать аудиовидеоданные в эфир, используйте программу FDTimeShift или FDOnAir в зависимости от способа ретрансляции.
- Примечание: Подробнее см. в руководствах: «PostPlay. Система задержки [ретранслируемого сигнала»](http://www.softlab-nsk.com/rus/forward/docs/ru_postplay.pdf); «[FDTimeShift: Ретрансляция теле](http://www.softlab-nsk.com/rus/forward/docs/ru_postplay_timeshift.pdf)[визионного сигнала со сдвигом по времени](http://www.softlab-nsk.com/rus/forward/docs/ru_postplay_timeshift.pdf)»; [«Видеовход типа](http://www.softlab-nsk.com/rus/forward/docs/ru_onair_timeshift.pdf)  [FDTimeShift в FDOnAir»](http://www.softlab-nsk.com/rus/forward/docs/ru_onair_timeshift.pdf).

# PostPlayStorageConfig. Управление хранилищами PostPlayStorageConfig. Управление хранилищами

### <span id="page-12-0"></span>**PostPlayStorageConfig. Управление хранилищами**

π nstPlayStor:

DoctPlay Storage Configuration

#### **1. Назначение программы**

Программа PostPlayStorageConfig предоставляет интерфейс для управления хранилищами PostPlay: создания, удаления, настройки, очистки. Поставляется в составе плагина IP2PostPlay.

#### **2. Запуск**

Для запуска программы PostPlayStorageConfig используйте:

- команду меню Пуск: Программы > ForwardT Software > Plugins > PostPlayStorageConfig;
- или ярлык, расположенный на рабочем столе:

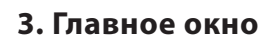

В главном окне программы отображается информация об имеющихся на компьютере хранилищах PostPlay и находятся элементы для настройки и управления хранилищами.

آمی ہے۔

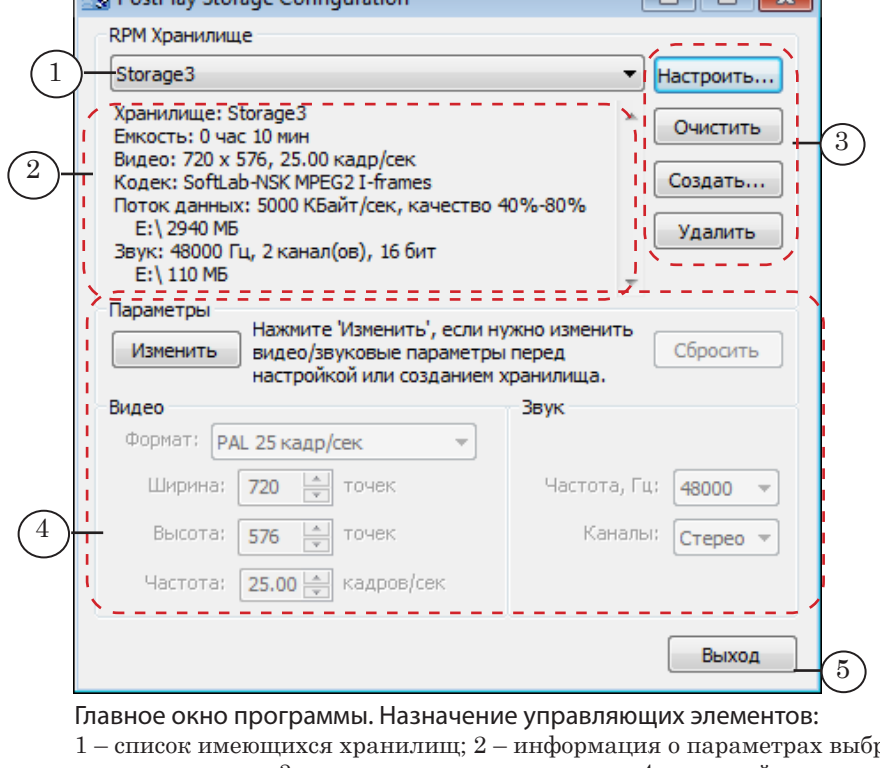

1 – список имеющихся хранилищ; 2 – информация о параметрах выбранного хранилища; 3 – управление хранилищами; 4 – настройка параметров звука и видео; 5 – завершить работу с программой.

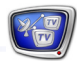

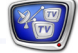

<span id="page-13-0"></span>В группе Параметры (4) отображается информация о текущих значениях параметров видео и звука. Эти значения используются при создании нового хранилища (см. раздел «Создание и настройка хранилищ. Общий порядок» далее).

До внесения каких-либо изменений значения в группе Параметры полностью соответствуют параметрам хранилища, выбранного в списке RPM Хранилище (1).

Примечание: При первом запуске программы, когда в списке RPM хранилище (1) не выбрано ни одного хранилища, действуют значения параметров видео и звука, заданные по умолчанию.

#### **4. Создание и настройка хранилищ. Общий порядок**

Создание хранилища PostPlay – это резервирование места на жестких дисках компьютера. Кроме аудиовидеоданных, в хранилище будут записываться: информация о соответствующих метках времени, кадры для предварительного просмотра и др. служебная информация.

Чтобы создать/настроить хранилище, выполните следующие шаги в главном окне программы:

- 1. Убедитесь, что текущие значения параметров видео и звука в группе Параметры (1) соответствуют требуемым. Если да, то сразу переходите к пункту 4, иначе – выполните следующие шаги по порядку.
- 2. Нажмите кнопку Изменить (2) элементы для редактирования параметров станут активны.

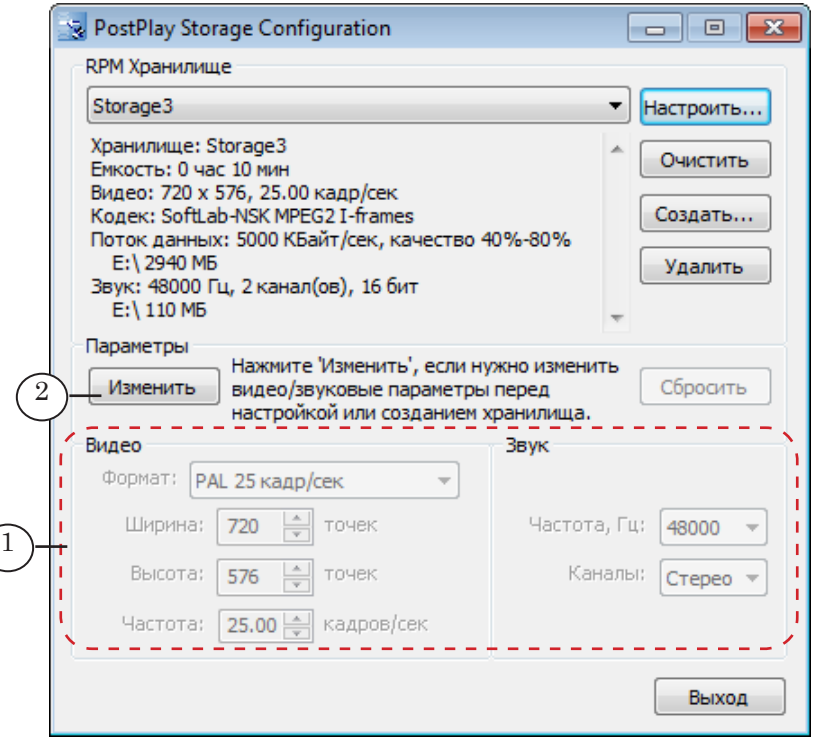

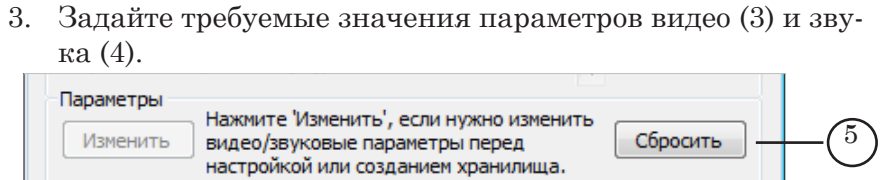

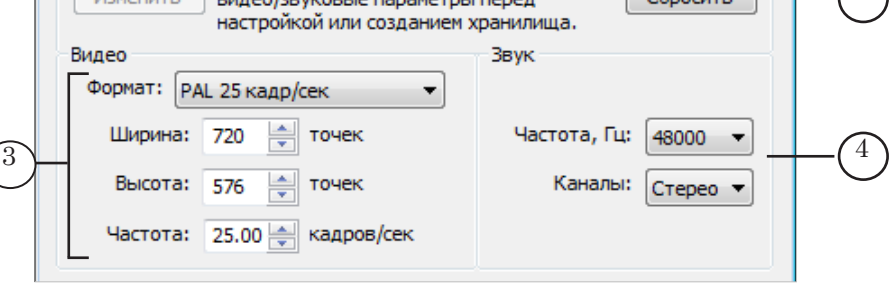

Список Формат в группе элементов Видео, кроме стандартных вариантов видеоформатов, содержит пункт Произвольный, выбрав который, можно задать любые требуемые ширину, высоту, частоту кадров видеоизображения.

Если потребуется восстановить исходные значения параметров, нажмите кнопку Сбросить (5).

4. Нажмите кнопку Создать (6), чтобы содать новое, или Настроить (7), чтобы изменить параметры существующего хранилища.

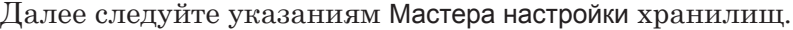

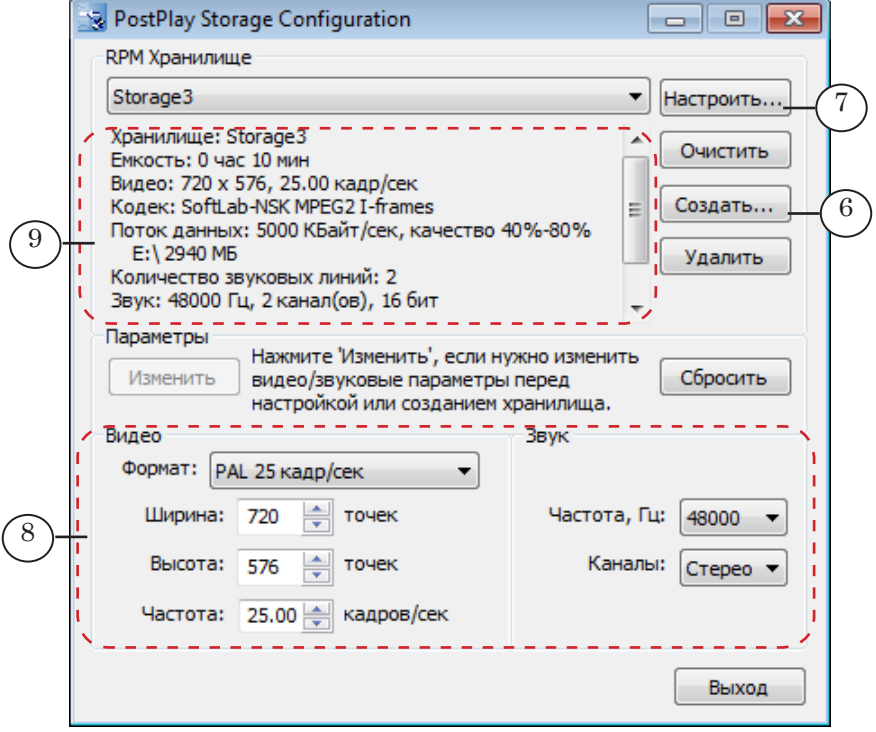

8 **Важно:** Изменив параметры видео и звука, нажмите кнопку Создать, чтобы перейти к созданию нового хранилища с заданными параметрами, или нажмите кнопку Настроить, чтобы применить заданные параметры к существующему хранилищу.

15

#### <span id="page-15-0"></span>**5. Создание и настройка хранилищ. Мастер настройки**

Чтобы запустить Мастер настройки хранилищ, следует нажать кнопку Создать или Настроить в главном окне программы. Переход по страницам Мастера выполняется с помощью кнопок Далее (переход к следующей странице) и Назад (переход к предыдущей странице). Если нажать кнопку Отмена, настройка хранилища будет прервана.

Примечание: Дополнительные рекомендации по настройке параметров хранилищ PostPlay также см. в разделе «Настройка хранилища» в руководстве [«PostPlay. Система задержки ретранслируемого сигнала»](http://www.softlab-nsk.com/rus/forward/docs/ru_postplay.pdf).

#### 5.1. Количество хранилищ

На странице Количество хранилищ (1) в соответствующих полях (2, 3) задайте ёмкость хранилища – длительность вмещаемых аудиовидеоданных в часах и минутах.

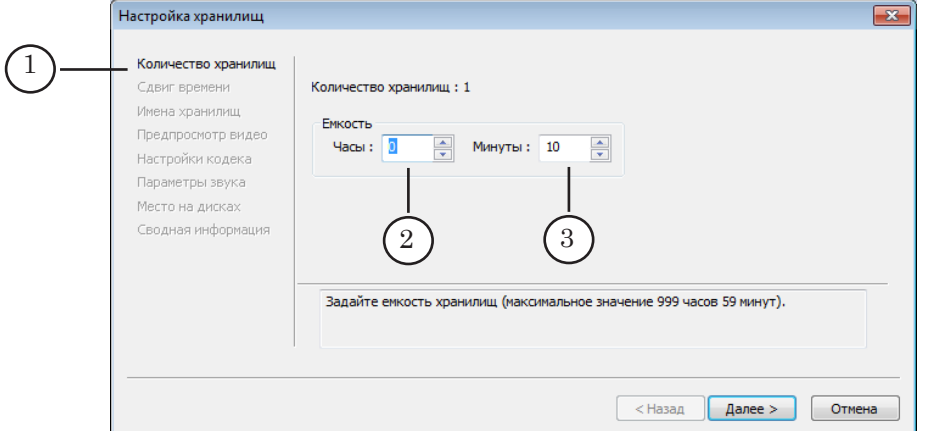

#### 5.2. Сдвиг времени

На странице Сдвиг времени (1) задайте сдвиг по времени, если требуется. Метки времени, которые записываются в хранилище вместе с видео и звуком, будут изменяться на заданное значение (2): уменьшаться, если сдвиг отрицательный (3), или увеличиваться, если положительный (4).

Установка сдвига упрощает операторам учет разницы во времени при обмене передачами между населенными пунктами, расположенными в разных часовых поясах.

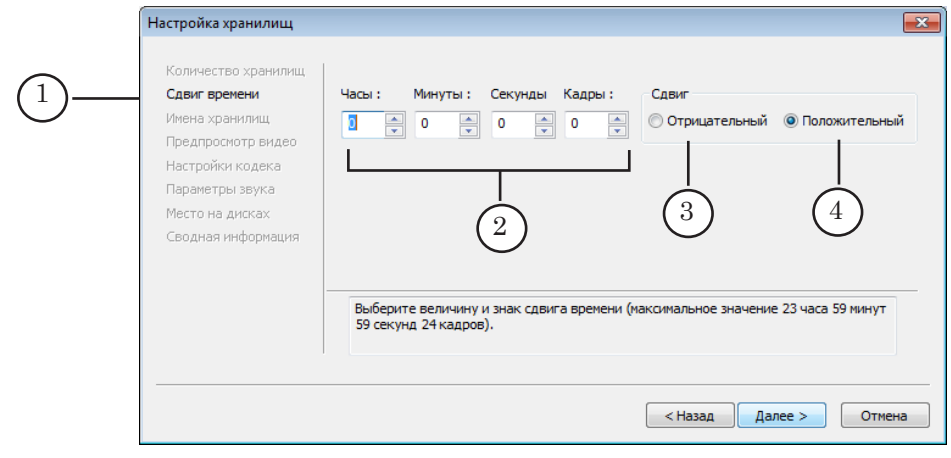

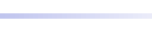

#### <span id="page-16-0"></span>5.3. Имена хранилищ

На странице Имена хранилищ (1) задайте имя хранилища.

Имя хранилища PostPlay должно быть уникальным, может содержать любые символы. По умолчанию хранилищам присваиваются имена StorageX, где X – номер по порядку. Чтобы изменить имя, дважды щелкните ЛКМ в строке с именем (2) и введите новое.

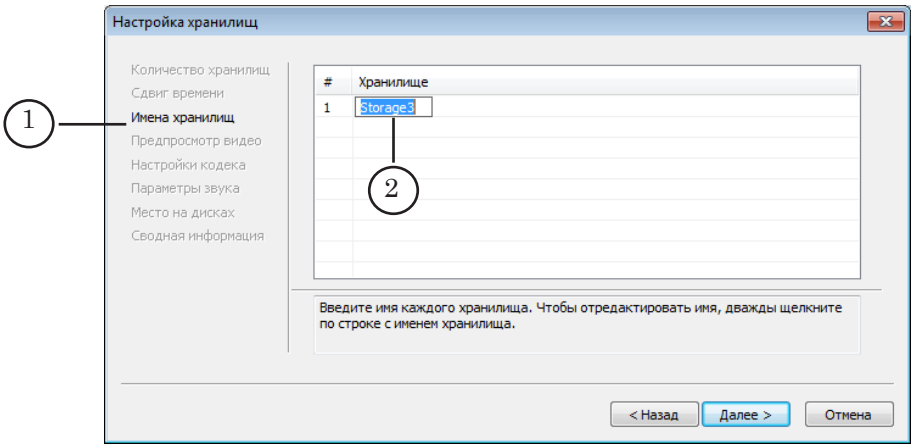

#### 5.4. Предпросмотр видео

На странице Предпросмотр видео (1) настройте параметры записи в хранилище видеокадров для предварительного просмотра:

- 1. В полях Ширина (2) и Высота (3) задайте ширину и высоту кадров предпросмотра (в пикселах).
- 2. Если требуется, чтобы соотношение сторон кадров предпросмотра было таким же как у кадров исходного видео, установите флажок Сохранять пропорции (4).
- 3. В поле Сек/кадр (5) задайте интервал времени в секундах между соседними кадрами предпросмотра.

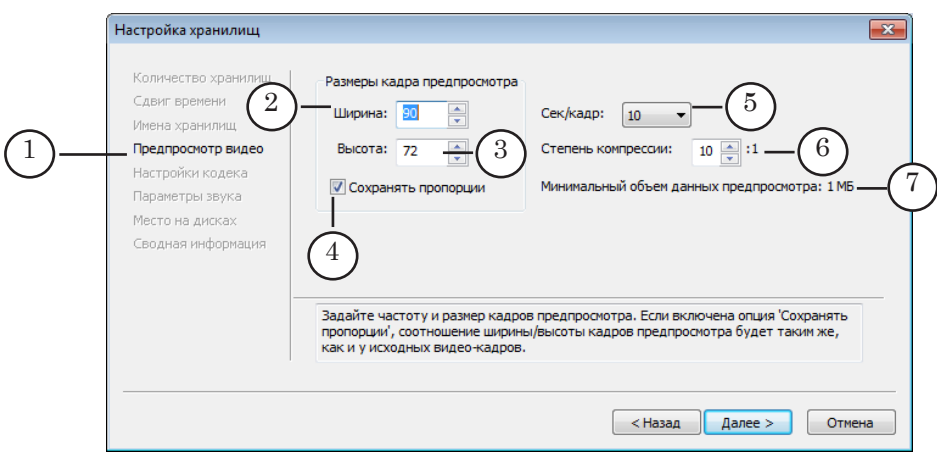

4. В поле Степень компрессии (6) задайте коэффициент сжатия видео для предварительного просмотра.

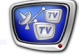

5. В поле Минимальный объем данных предпросмотра (7) показывается объем оперативной памяти (в МБ), требуемой под хранение видеоданных для предпросмотра с учетом длительности хранилища и заданных параметров.

#### <span id="page-17-0"></span>5.5. Настройки кодека

На странице Настройки кодека (1) настройте параметры кодирования и сжатия видео, записываемого в хранилище:

g **Совет:** Настоятельно рекомендуем использовать одинаковые настройки для всех хранилищ.

> 1. В выпадающем списке Кодек (2) выберите кодек, который будет использоваться для сжатия видеоданных.

#### g **Совет:** Рекомендуем использовать кодек SoftLab-Nsk MPEG2 I-frames.

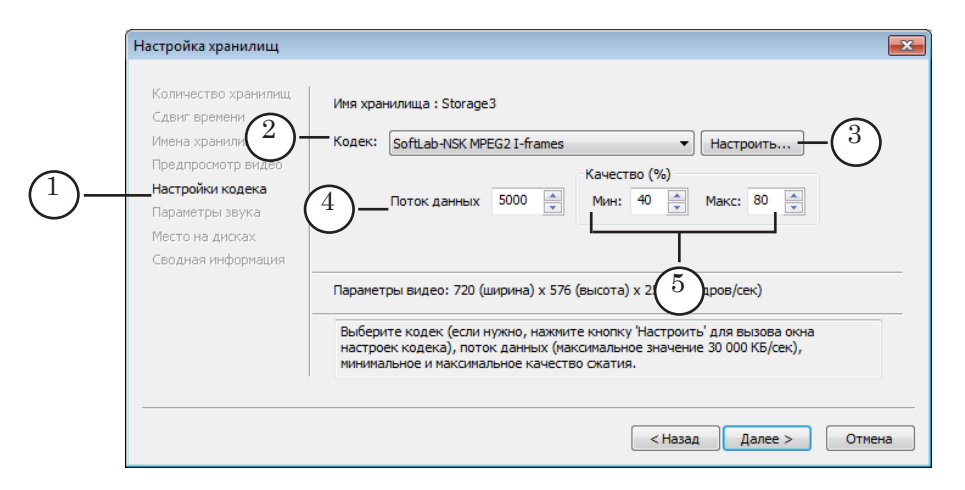

- 2. Чтобы настроить параметры выбранного кодека, нажмите кнопку Настроить (3).
- 3. В случае если выбран кодек с переменным потоком данных:

1. В поле Поток данных (4) задайте величину потока. Максимально допустимое значение – 30 000 КБ/с.

2. В полях Мин и Макс (5) задайте минимальный и максимальный уровни качества сжатия (в процентах).

При вводе данных в хранилище приложение будет динамически изменять текущее значение параметра качества сжатия в пределах минимального и максимального значений, стараясь получить в среднем указанный поток данных.

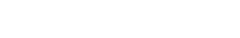

#### <span id="page-18-0"></span>5.6. Параметры звука

На странице Параметры звука (1) настройте параметры аудиоданных:

- 1. В выпадающем списке Частота (Гц) (2) выберите частоту дискретизации звука, записываемого в хранилище. По умолчанию установлено значение 48000 Гц.
- 2. В выпадающем списке Каналов (3) выберите тип звука монофонический или стерео, например: 2 – Стерео.
- 3. Если в аудиопотоке имеется несколько языковых дорожек, установите флажок Многоканальный звук (4) и задайте количество дорожек (5). Затем, используя выпадающие списки Название звука... (6), задайте идентификаторы языков для дорожек.
- 4. В списке Частота (7) выберите коэффициент качества отображения звука при предварительном просмотре данных, например: 1:100. Коэффициент определяет количество единиц звукового сигнала, выбираемых для предварительного просмотра из общего объема звуковых данных.

g **Совет:** Рекомендуем использовать значение коэффициента, действующее по умолчанию, – 1:100.

> 5. В строке Минимальный объем данных предпросмотра (8) показан объем оперативной памяти (в МБ), требуемой под хранение аудиоданных для предпросмотра с учетом длительности хранилища и заданных параметров.

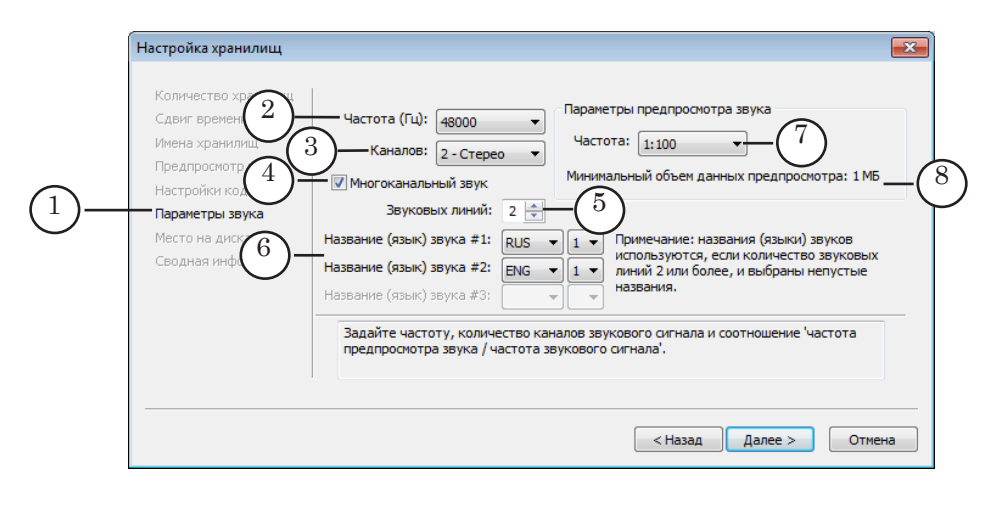

#### <span id="page-19-0"></span>5.7. Место на дисках

Распределение дискового пространства под хранилище осуществляется на страницах Место на дисках.

Объем требуемого пространства определяется автоматически на основе выполненных настроек: заданной длительности хранилища, параметров видео и звука, параметров данных для предварительного просмотра и пр.

- g **Совет:** При распределении дискового пространства под хранилища настоятельно рекомендуем:
	- 1. Не располагать хранилища на системном диске.
	- 2. Не отводить под хранилища все свободное пространство дис-
	- ка оставлять как минимум 5–10 ГБ для служебных целей.

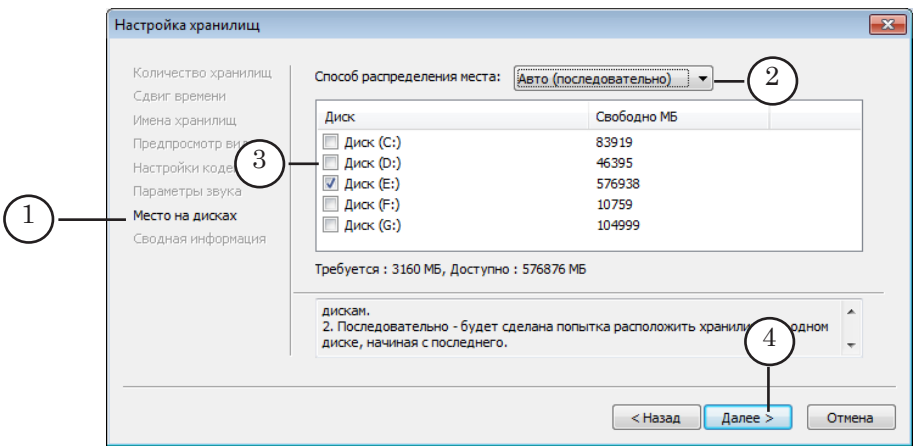

На страницах Место на дисках (1) выполните следующие шаги:

- 1. В выпадающем списке выберите способ распределения дискового пространства (2). Возможные варианты:
	- Авто (равномерно) автоматическое распределение. Место под хранилище будет выделено на каждом из дисков, отмеченных флажком в общем списке (3), равными частями;
	- Авто (последовательно) автоматическое распределение. Будет предпринята попытка разместить все хранилище на одном диске, начиная с последнего по списку (3) диска, отмеченного флажком. Если места на диске недостаточно, то будет задействован диск выше по списку и т. д.;
	- Вручную место распределяет пользователь (см. следующие шаги).
- 2. Установите флажки (3), чтобы отметить диски, на которых разрешено размещать хранилища.

8 **Важно:** Обращайте внимание на информацию в полях Требуется и Доступно. В первом поле отображается требуемый для создаваемых хранилищ объем памяти, во втором – суммарный объем свободного места на дисках, отмеченных в общем списке.

- 3. Нажмите кнопку Далее (4), чтобы перейти к следующему шагу настройки:
	- если выбран автоматический способ распределения места на дисках, откроется страница Сводная информация. Переходите к следующему разделу, пропустив пункт 4;
	- если выбран способ распределения Вручную, откроется следующая страница Место на дисках.
- 4. При распределении места на дисках в ручном режиме учитывайте информацию, приведенную в строках Всего занято... (5, 6) в группах элементов Видео и Звук. Здесь указывается суммарный объем места, выделенного под хранение видео и аудиоданных, соответственно, на текущий момент, и, в скобках рядом, – требуемый объем.

Чтобы на дисках, выбранных на шаге 2, выделить место под хранилище, выполните следующее:

1. В таблице Видео выберите диск, щелкнув один раз ЛКМ по соответствующей строке (7).

2. Затем щелкните ЛКМ еще раз в этой строке – ячейка в колонке Занято МБ станет доступна для редактирования (8). Введите требуемое значение.

3. Повторяйте шаги 1, 2 для других дисков, пока не будет выделено все требуемое пространство для видеоданных.

4. Повторите шаги 1–3 в таблице Звук, чтобы распределить место под хранение аудиоданных.

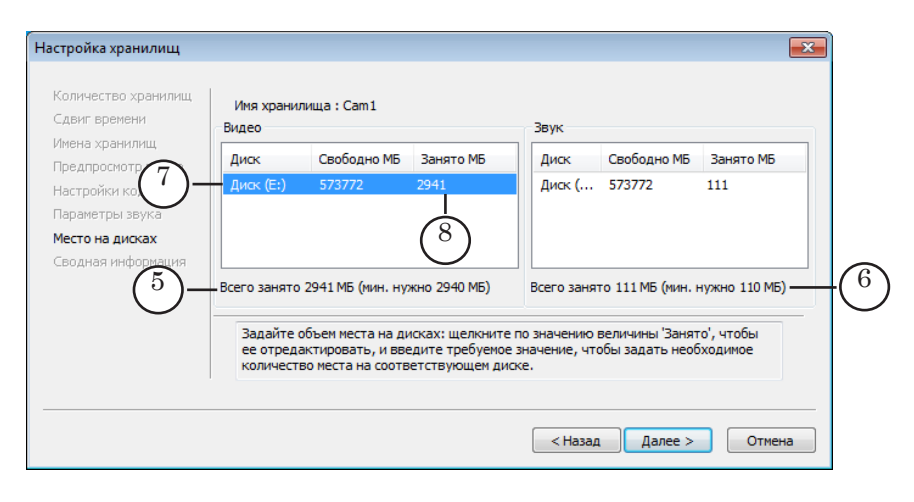

#### <span id="page-21-0"></span>5.8. Сводная информация

На странице Сводная информация приводится информация о результатах распределения места на дисках для хранилищ.

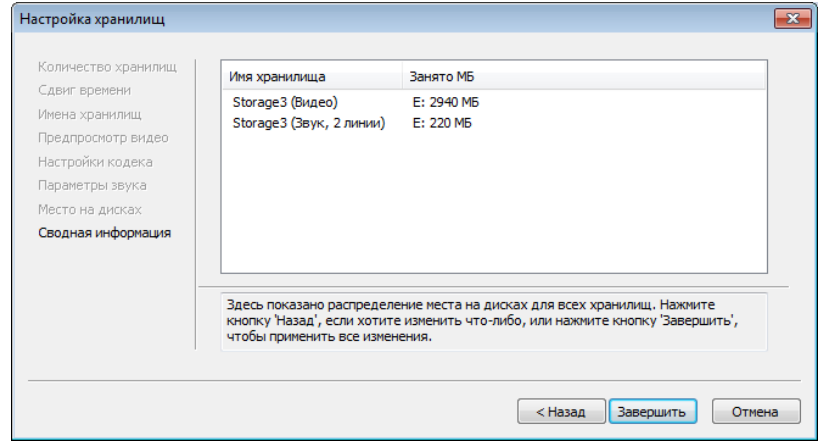

#### 5.9. Завершение настройки

1. Чтобы завершить настройку хранилища, на странице Сводная информация нажмите кнопку Завершить (1). Мастер настройки закроется.

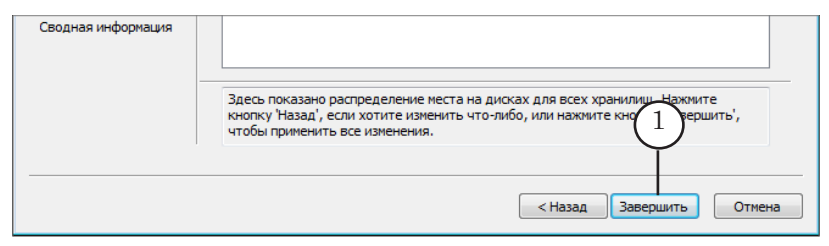

2. В главном окне программы отображается информация о параметрах созданного хранилища (2).

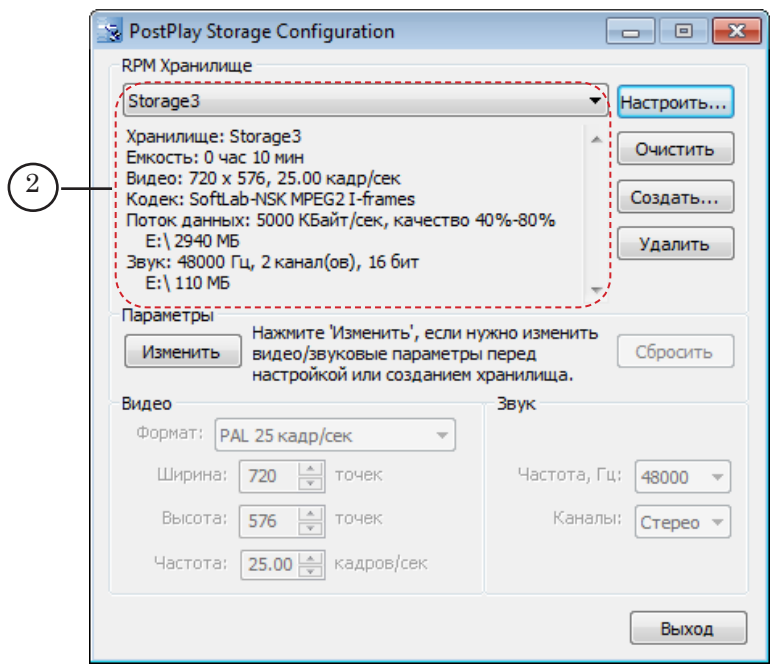

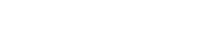

#### <span id="page-22-0"></span>**6. Удаление хранилища**

Удаление хранилища – удаление данных и высвобождение места, отведенного на дисках под хранилище.

Для того чтобы удалить хранилище, выполните следующее:

1. В главном окне программы в выпадающем списке (1) выберите хранилище.

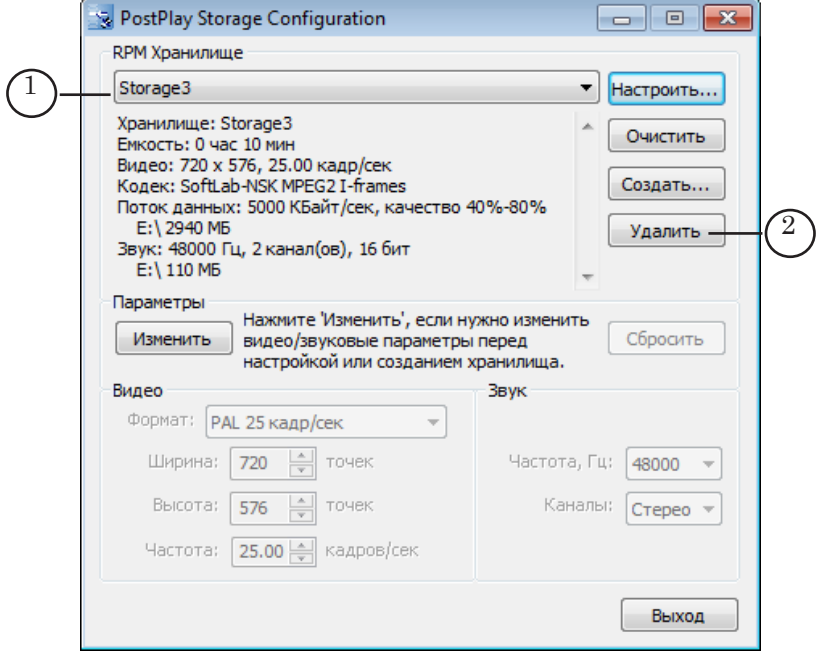

- 2. Нажмите кнопку Удалить (2).
- 3. Будет выдано предупреждение, нажмите кнопку Да (3).

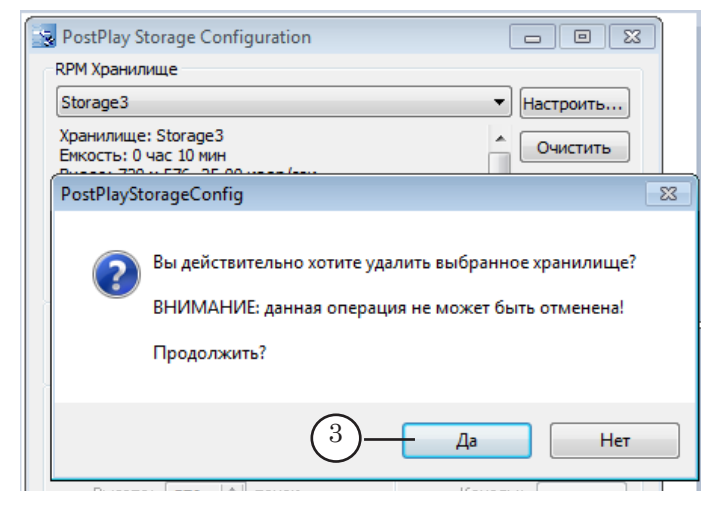

8 **Важно:** Операцию по удалению хранилища нельзя отменить! Для выполнения удаления хранилища может потребоваться много времени.

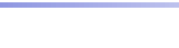

#### <span id="page-23-0"></span>**7. Oчистка хранилища**

Очистка хранилища – полное удаление содержимого из хранилища, но место на диске по-прежнему остается зарезервированным для хранилища.

Для того чтобы очистить хранилище, выполните следующее:

- 1. В главном окне программы в выпадающем списке (1) выберите хранилище.
- 2. Нажмите кнопку Очистить (2).
- 3. Программа выдаст предупреждающее сообщение, нажмите кнопку Да (3).

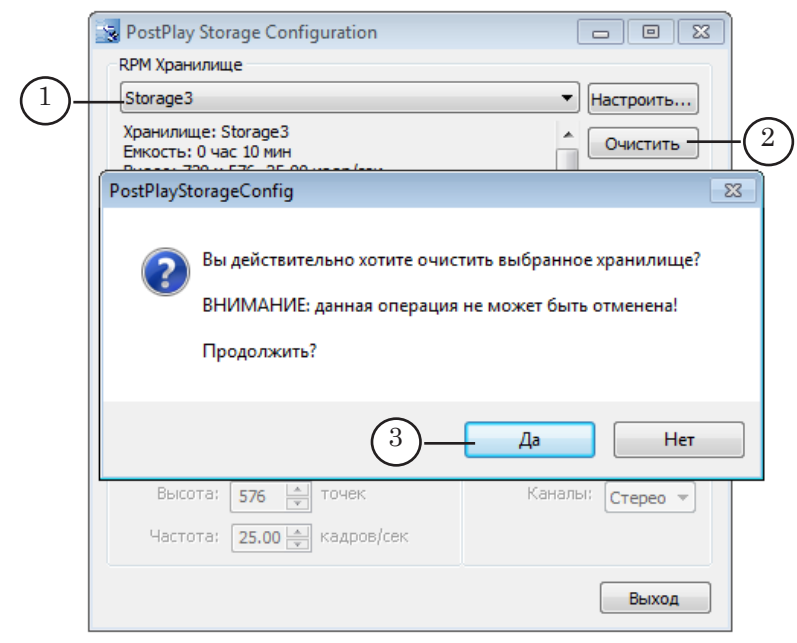

8 **Важно:** Операцию по очистке хранилища нельзя отменить! Для выполнения очистки хранилища может потребоваться много времени.

# <span id="page-24-0"></span>**Прием потока из IP-источника. Настройка и управление**

Настройка и управление схемами приема потоковых аудиовидеоданных выполняются с помощью программы SLStreamer Pro.

Общий порядок работы:

- 1. Запустите программу SLStreamer Pro.
- 2. Создайте граф по шаблону Input\_IP.
- 3. Настройте узлы графа.
- 4. Завершите настройку графа.
- 5. Создайте задание, добавив граф. Добавьте задание в расписание. Запустите на исполнение.
- Примечание: Подробнее о работе с программой SLStreamerPro см. в руководстве пользователя «SLStreamer Lite, SLStreamer [Pro. Программы для](http://www.softlab-nsk.com/rus/forward/docs/ru_ts_slstreamer.pdf)  [настройки схем цифрового вещания, мониторинга и управления их](http://www.softlab-nsk.com/rus/forward/docs/ru_ts_slstreamer.pdf) [работой](http://www.softlab-nsk.com/rus/forward/docs/ru_ts_slstreamer.pdf)».

#### **1. Запуск программы SLStreamer Pro**

- 1. Запустите программу SLStreamer Pro (1). Для этого используйте ярлык программы, расположенный на рабочем столе, или команду меню Пуск: Программы > ForwardTS > SLStreamer Pro.
- 2. При первом запуске требуется настроить подключение к Планировщику. Выполните следующее:

1. Нажмите кнопку Настройки подключения (2), расположенную на главной панели инструментов.

2. В открывшемся окне задайте IP-адрес (или DNS-имя) компьютера (3), на котором запущен требуемый Планировщик. В нашем примере задан локальный компьютер.

3. Чтобы подключение к серверу с указанным адресом осуществлялось автоматически при запуске программы, установите флажок Подключаться при запуске программы (4).

- 4. Нажмите кнопку OK (5).
- 3. При последующих запусках программы, если автоматическое подключение к Планировщику не выполняется, нажмите кнопку (6), чтобы подключится к Планировщику вручную.

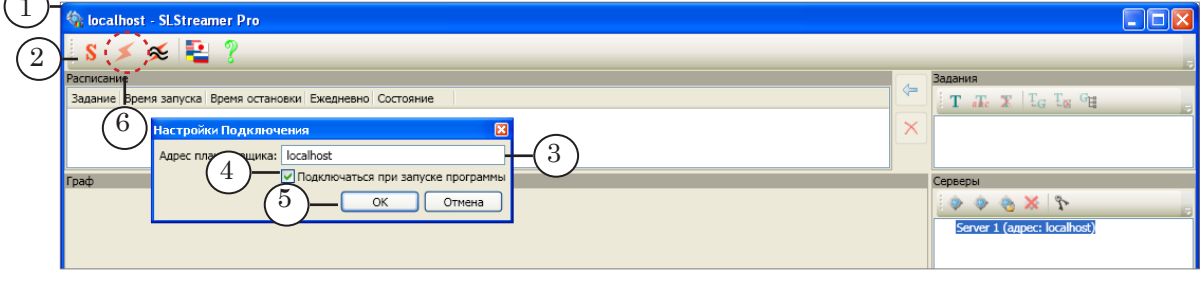

#### <span id="page-25-0"></span>**2. Создание графа по шаблону Input\_IP**

Шаблон – это стандартная заготовка графа. Чтобы создать граф по шаблону Input\_IP, выполните следующие действия:

1. На панели инструментов в окне Серверы нажмите кнопку Создать новый граф из шаблона (1).

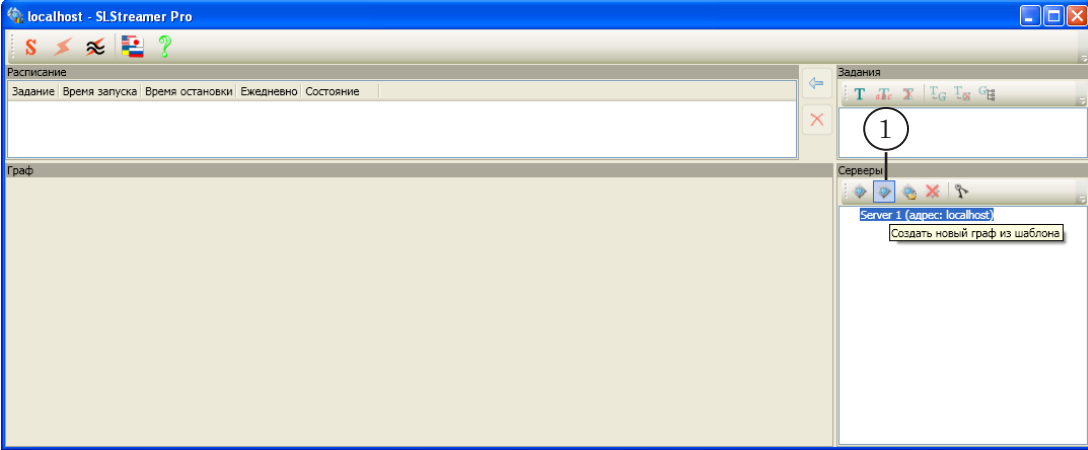

- 2. В открывшемся окне задайте имя графа, удобное для использования (2). Имя должно быть уникальным.
- 3. С помощью выпадающего списка выберите шаблон (3) Input\_IP.

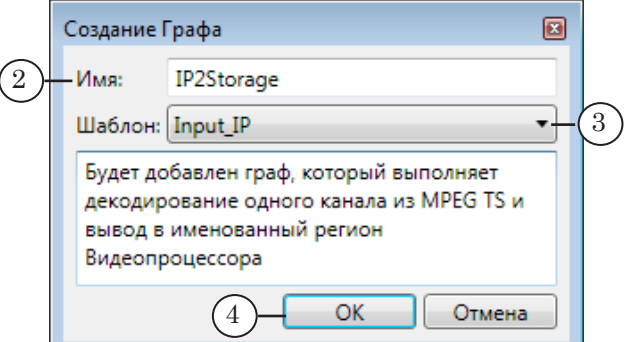

- 4. Нажмите кнопку OK (4).
- 5. В открывшемся окне откажитесь от создания нового задания: нажмите кнопку Нет (5).

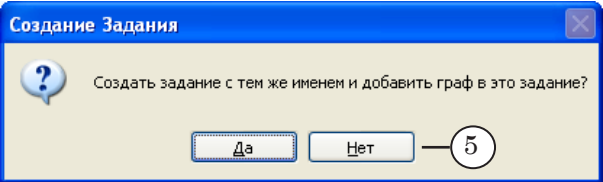

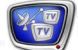

6. Новый граф, соответствующий выбранному шаблону, создан: в список графов на выбранном сервере добавится имя графа (6); в области работы с графами отображается сам граф (7). Режим настройки включается автоматически.

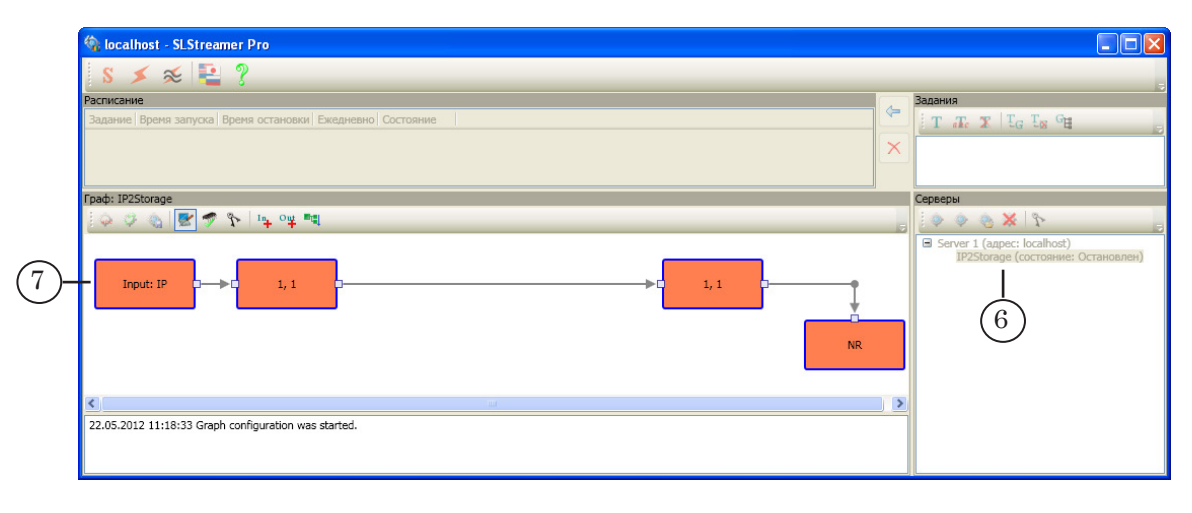

- 7. Оставаясь в режиме настройки, последовательно настройте узлы графа. Подробнее о настройке узлов см. следующий раздел.
- 8 **Важно:** Обязательно до запуска графа на исполнение выполните настройку узлов графа.
- 8 **Важно:** Настройка должна выполняться тогда, когда данные от источника поступают на входное устройство.

#### <span id="page-27-0"></span>**3. Настройка узлов графа**

Рекомендуется настраивать узлы в порядке их расположения в графе – слева направо, т. к. в большинстве случаев настройки узла зависят от настроек предыдущих узлов.

#### 3.1. Входное устройство

Узел входного устройства – первый по порядку следования.

1. Щелчком ПКМ по узлу вызовите контекстное меню, в котором выберите команду Свойства... (1).

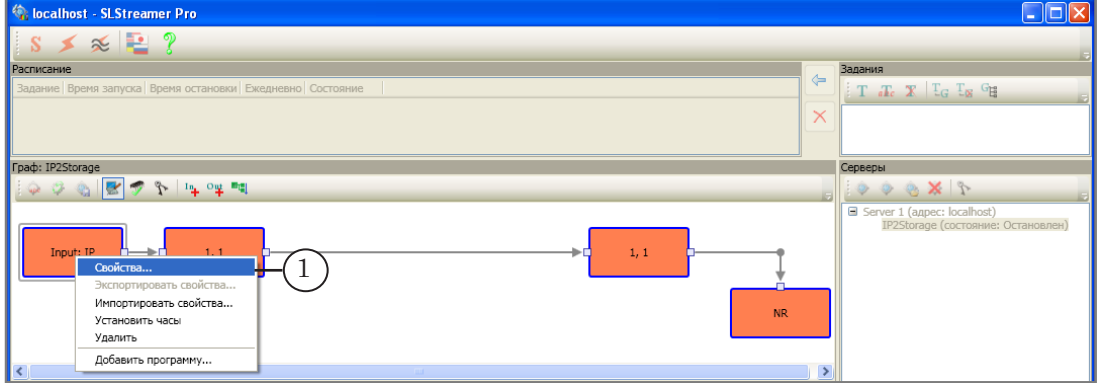

В окне Свойства Входного Устройства:

- 2. Задайте имя узла (2).
- 3. Убедитесь, что в выпадающем списке (3) выбран требуемый тип устройства. Например, для приема потока, передаваемого по протоколу UDP, выберите пункт SL UDP/RTP.
- Примечание: Список поддерживаемых типов устройств с пояснениями см. в руководстве пользователя «SLStreamer [Lite, SLStreamer](http://www.softlab-nsk.com/rus/forward/docs/ru_ts_slstreamer.pdf) Pro. Про[граммы для настройки схем цифрового вещания, мониторинга и](http://www.softlab-nsk.com/rus/forward/docs/ru_ts_slstreamer.pdf)  [управления их работой»](http://www.softlab-nsk.com/rus/forward/docs/ru_ts_slstreamer.pdf), раздел «Узлы графов», пункт «Входное устройство».
	- 4. Нажмите кнопку Свойства... (4), чтобы перейти к настройке параметров работы устройства.

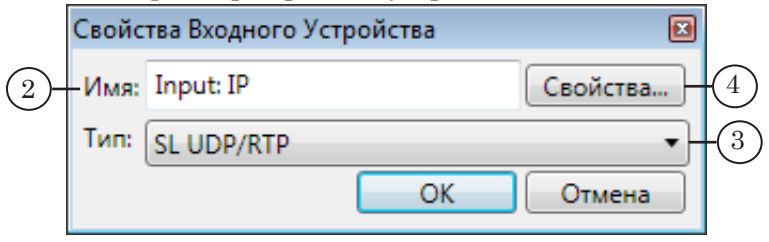

- 5. В открывшемся окне настройте параметры устройства.
- Примечание: Список настраиваемых параметров для разных типов входных устройств с пояснениями см. в руководстве пользователя «SLStreamer Lite, SLStreamer [Pro. Программы для настройки схем](http://www.softlab-nsk.com/rus/forward/docs/ru_ts_slstreamer.pdf)  [цифрового вещания, мониторинга и управления их работой](http://www.softlab-nsk.com/rus/forward/docs/ru_ts_slstreamer.pdf)», раздел «Узлы графов. Таблицы Свойств», пункт «Входные устройства».

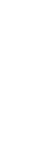

При работе по UDP:

1. Если используется технология мультикастового вещания, в поле IP address (5) укажите IP-адрес мультикастгруппы. В нашем примере – 234.5.5.5 .

Если используется технология юникаст-вещания, то введите адрес принимающего узла (IP-адрес или DNS-имя).

2. В поле Port (6) укажите номер порта, задействованного для приема данных.

3. С помощью выпадающего списка Interface (7) выберите IP-адрес сетевого интерфейса, через который осуществляется прием потоковых данных.

4. Выберите используемый протокол передачи данных (8). В нашем примере выбран – UDP.

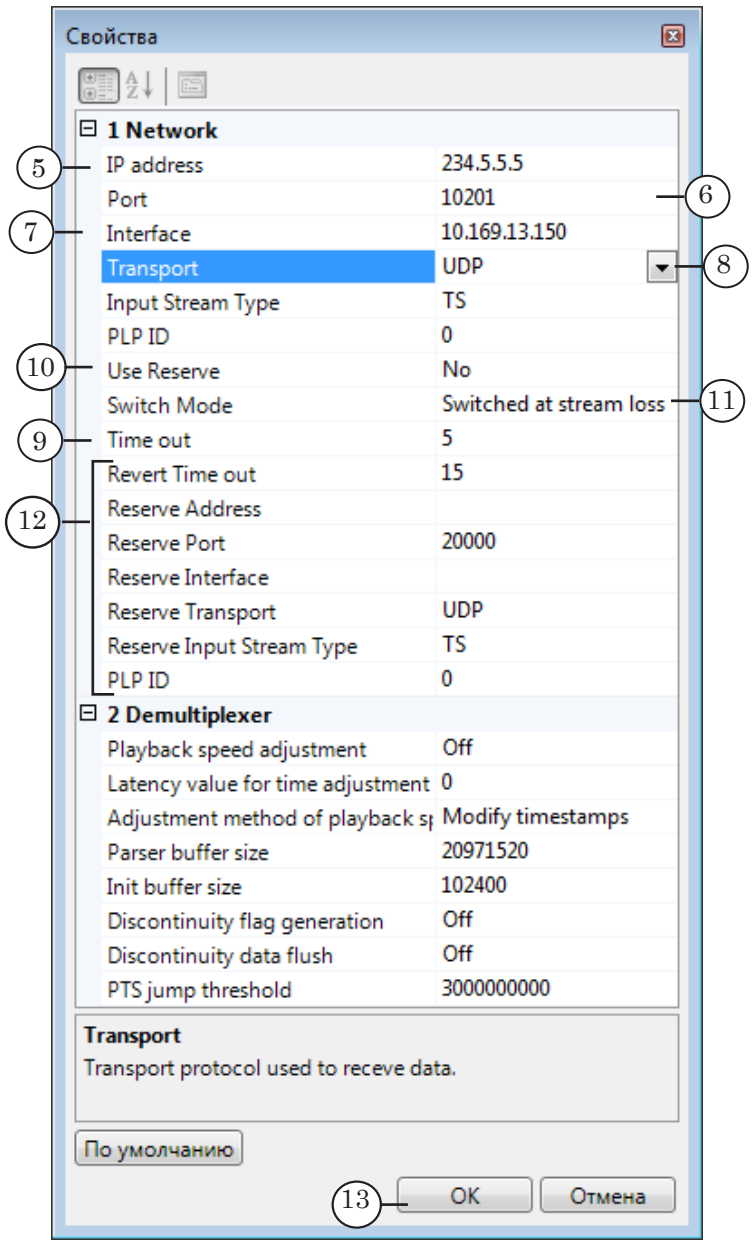

5. В поле Time out (9) задайте ограничение на время ожидания на случай отсутствия входного потока (в секундах).

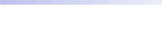

<span id="page-29-0"></span>По умолчанию – 5 с.

Если поток пропадет, то по истечении указанного времени будет предпринята попытка переподключиться к потоку (граф будет остановлен и запущен заново) или, если включен режим резервирования, произойдет переключение на резервный поток.

6. Если требуется, включите режим резервирования, выбрав в списке Use Reserve (10) значение Yes. Задайте способ переключения на резерв (11) и настройте параметры резервного потока (12).

7. В таблице Demultiplexer (параметры демультиплексора) оставьте значения, заданные по умолчанию.

6. Последовательно закройте окна настройки, нажимая кнопки OK (13, 14), чтобы сохранить изменения.

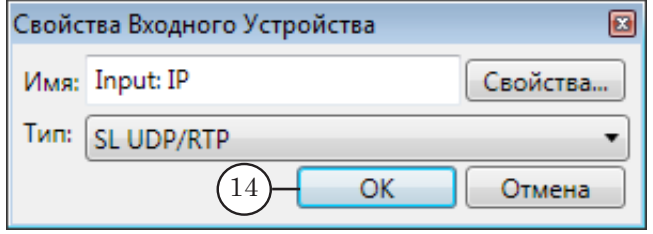

#### 3.2. Входная программа

Узел входной программы – это второй по порядку узел в графе. Настройка должна выполняться тогда, когда входящий IP-поток поступает на сетевую карту и настроен узел Входное устройство.

1. Щелчком ПКМ по узлу вызовите контекстное меню, в котором выберите команду Свойства... (1).

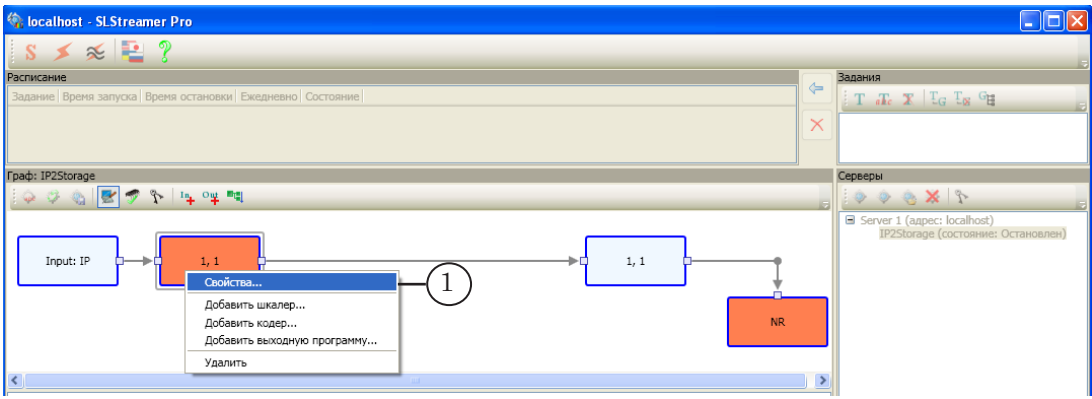

В открывшемся окне Свойства Входной Программы:

- 2. Выберите требуемую программу из потока по номеру (2).
- 3. Введите имя программы (3), удобное для использования.

<span id="page-30-0"></span>4. В таблице (4) выберите видео- и аудиопотоки, установив соответствующие флажки. В нашем примере: видеопоток с PID=1001 и аудиопоток с PID=1002.

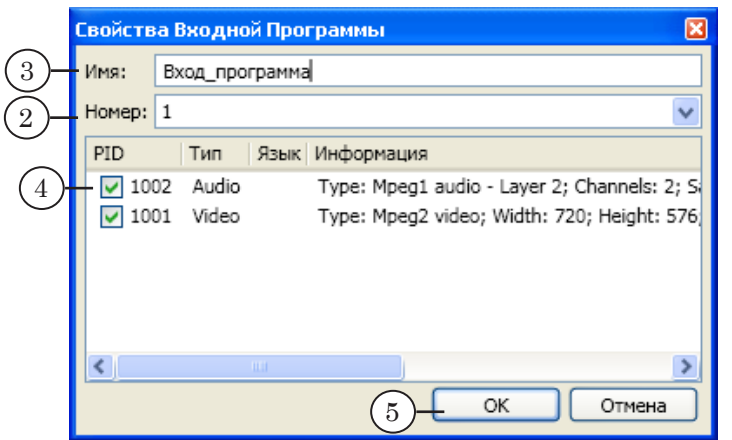

5. Нажмите кнопку ОK (5), чтобы сохранить изменения и закрыть окно настройки.

#### 3.3. Выходная программа

Узел выходной программы – это третий по порядку узел в графе.

1. Щелчком ПКМ по узлу вызовите контекстное меню, в котором выберите команду Свойства... (1).

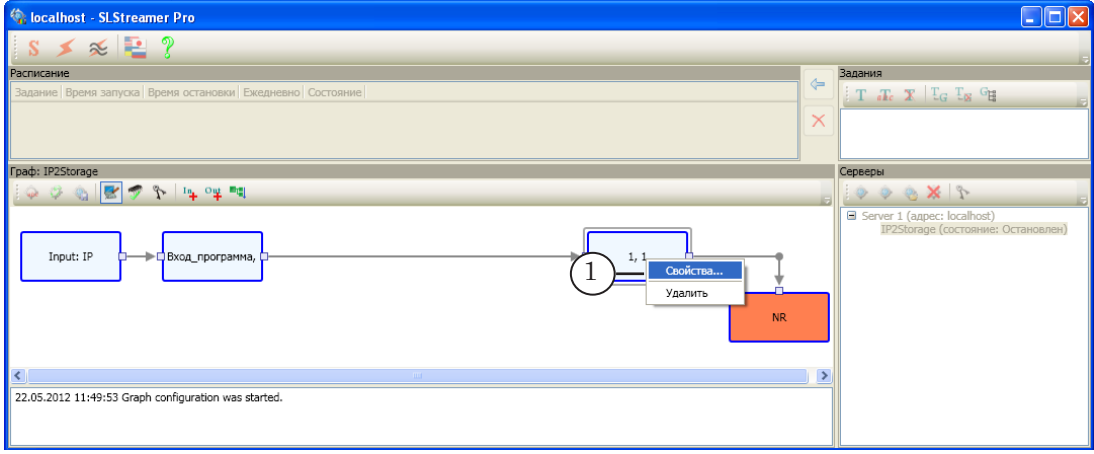

В окне Свойства Выходной Программы задайте параметры программы:

- 2. Имя (2).
- 3. Номер (3). Номер будет использоваться для идентификации этой программы.

<span id="page-31-0"></span>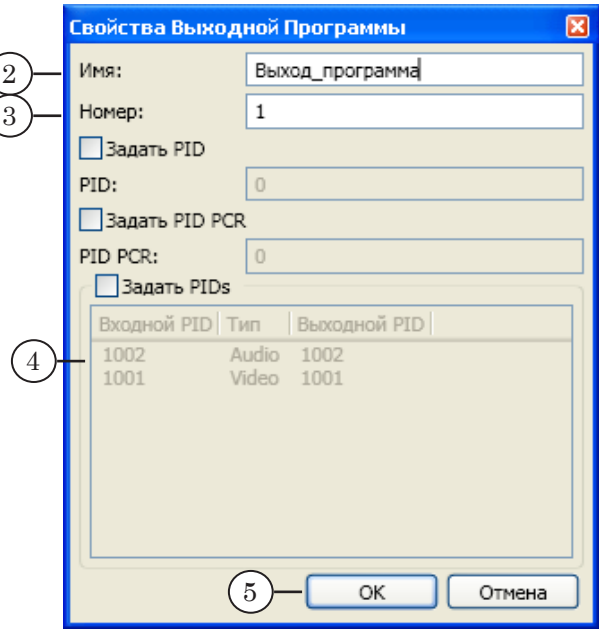

- 4. Идентификаторы аудио- и видеопакетов в нашем примере заданы автоматически (4), т. к. флажки Задать PID не установлены.
- 5. Нажмите кнопку OK (5), чтобы сохранить изменения и закрыть окно настройки.

#### 3.4. Выходное устройство

Узел выходного устройства – это четвертый по порядку узел в графе.

В нашем случае в качестве выходного требуется задать устройство, обозначаемое как RPM Storage – хранилище PostPlay.

1. Щелчком ПКМ по узлу вызовите контекстное меню, в котором выберите команду Свойства... (1).

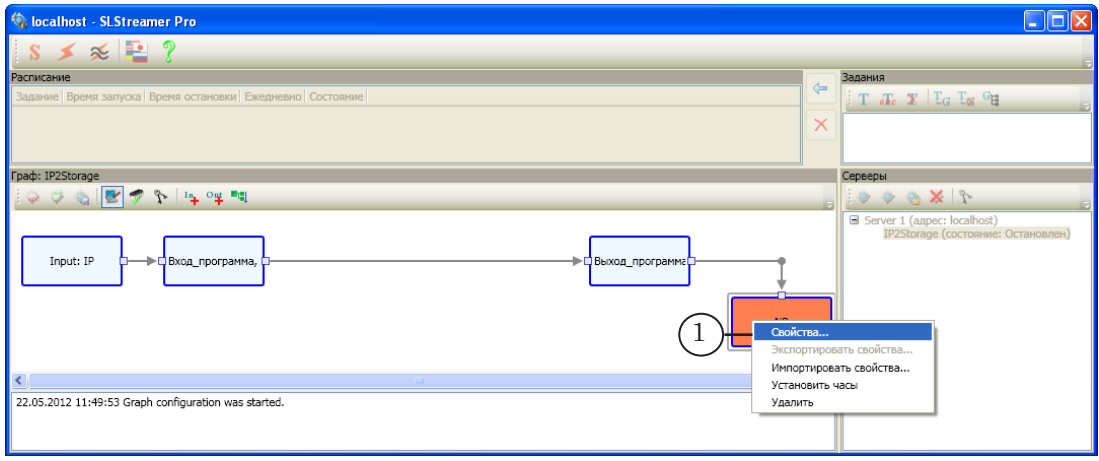

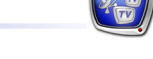

В открывшемся окне Свойства Выходного Устройства:

- 2. Задайте имя узла (2).
- 3. В выпадающем списке Тип (3) выберите тип устройства RPM Storage.
- 4. Нажмите кнопку Свойства... (4).

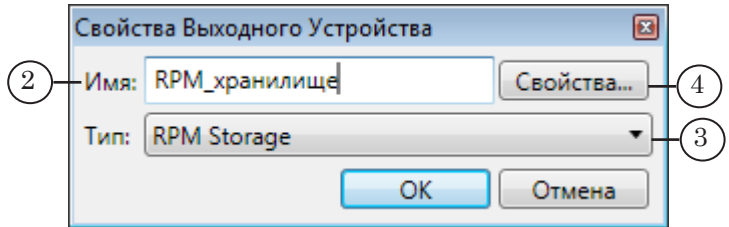

5. В окне Свойства настройте параметры:

1. В выпадающем списке Storage (5) выберите хранилище для записи аудиовидеоданных, созданное с помощью программы PostPlayStorageConfig на предыдущем шаге. В нашем примере выбрано ранее созданное хранилище Storage1.

2. Значения остальных параметров (6), заданные по умолчанию, можно оставить без изменения.

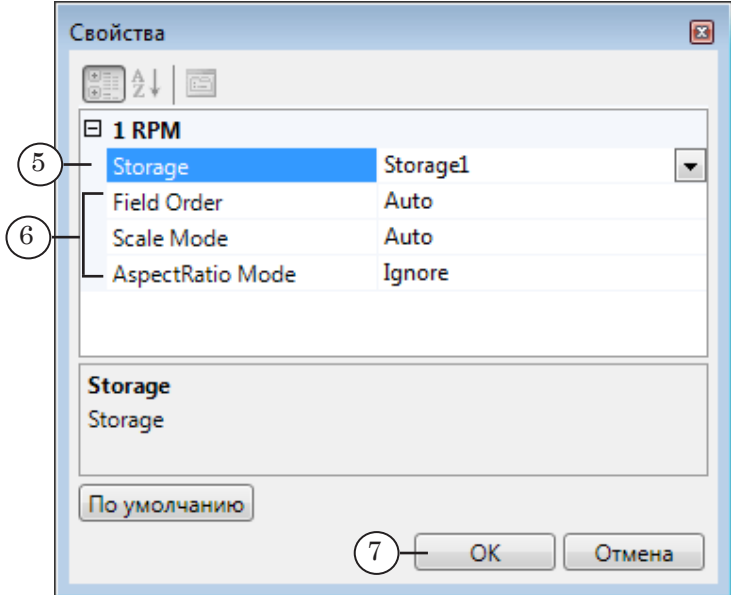

6. Последовательно закройте окна настройки, нажимая кнопки OK (7, 8), чтобы сохранить изменения.

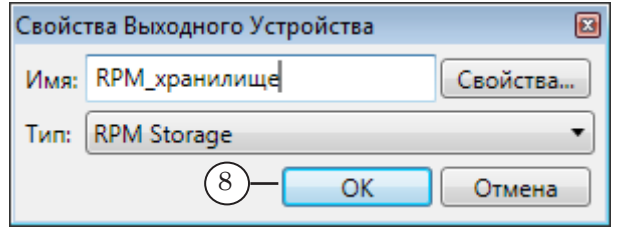

#### <span id="page-33-0"></span>**4. Завершение настройки**

- 1. Чтобы закончить создание графа и выйти из режима настройки, нажмите кнопку Завершить настройку графа (1).
- 2. В открывшемся окне подтвердите сохранение результатов редактирования настроек графа (2).

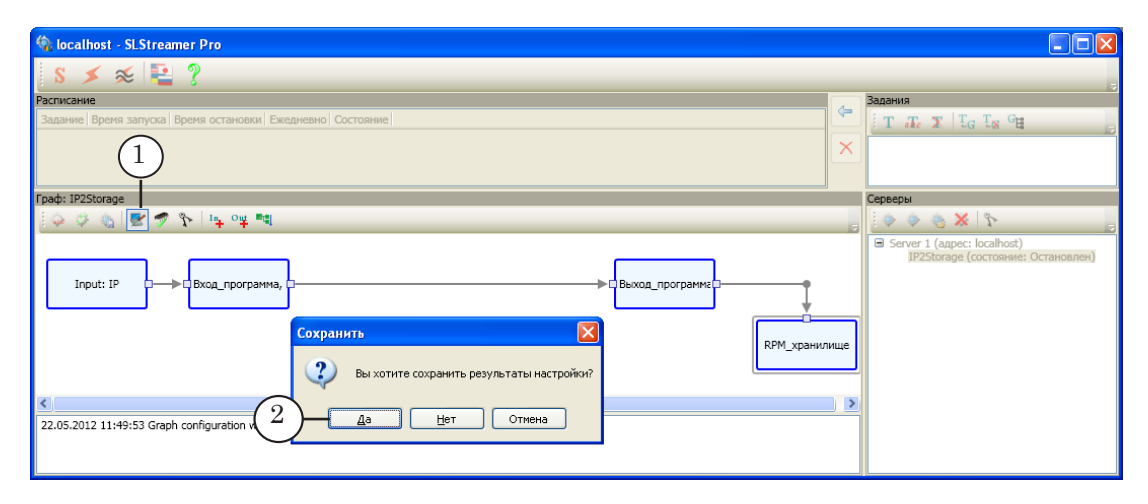

3. Настройка графа завершена. В области протокола появится соответствующее сообщение (3).

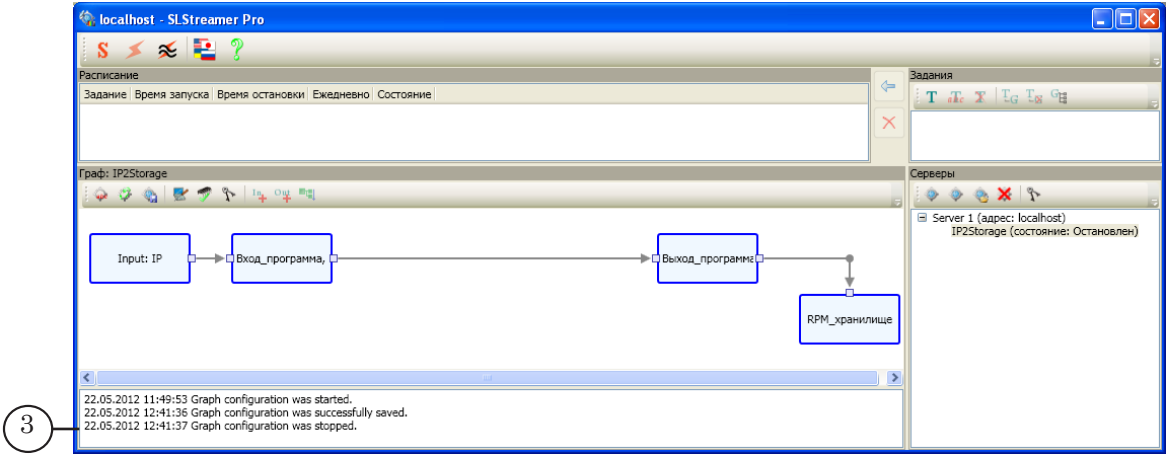

#### **5. Задание. Создание и управление**

Для того чтобы запустить граф IP2Storage, созданный на предыдущем шаге, на исполнение, выполните следующие шаги:

- 1. Создайте новое задание.
- 2. Добавьте в задание созданный граф.
- 3. Добавьте задание в таблицу расписания и запустите его на исполнение.

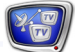

#### <span id="page-34-0"></span>5.1. Cоздание задания

Чтобы создать новое пустое задание, выполните следующее:

- localhost SLStreamer Pro **DF**  $\leq$  2  $\mathbf{s}$ 1 Задание Время запуска Время остановки Еже  $\begin{picture}(180,10) \put(0,0){\line(1,0){10}} \put(10,0){\line(1,0){10}} \put(10,0){\line(1,0){10}} \put(10,0){\line(1,0){10}} \put(10,0){\line(1,0){10}} \put(10,0){\line(1,0){10}} \put(10,0){\line(1,0){10}} \put(10,0){\line(1,0){10}} \put(10,0){\line(1,0){10}} \put(10,0){\line(1,0){10}} \put(10,0){\line(1,0){10}} \put(10,0){\line($ p ver 1 (адрес: localh Input: IP .<br>Ход програм oa nport
- 1. В окне Задания нажмите кнопку Создать новое задание (1).

2. В открывшемся окне введите имя задания (2). Имя должно быть уникальным. Нажмите кнопку ОК (3).

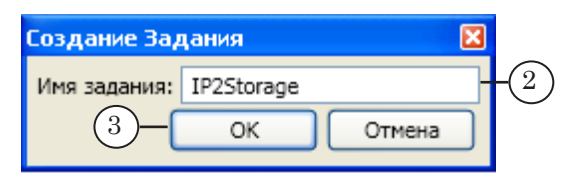

3. Новое задание добавлено в список (4).

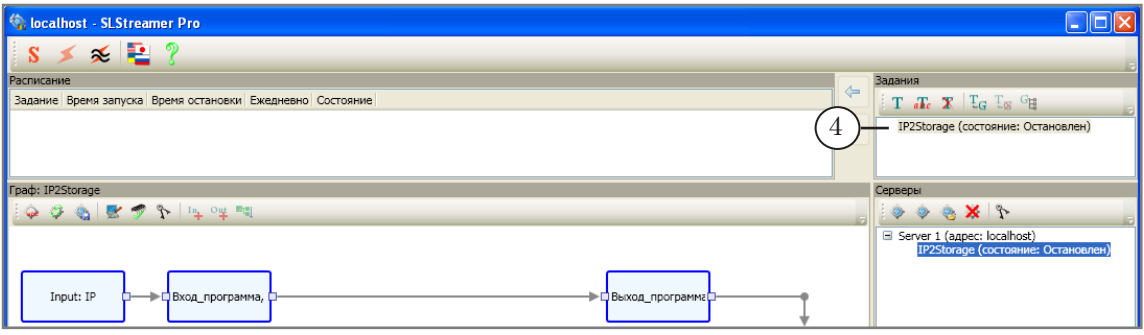

#### 5.2. Добавление графа в задание

Чтобы добавить граф в задание, выполните следующее:

- 1. В окне Серверы в списке графов выберите щелчком ЛКМ требуемый граф, в нашем примере граф IP2Storage (1).
- 2. В окне Задания нажмите кнопку Добавить граф в задание (2).

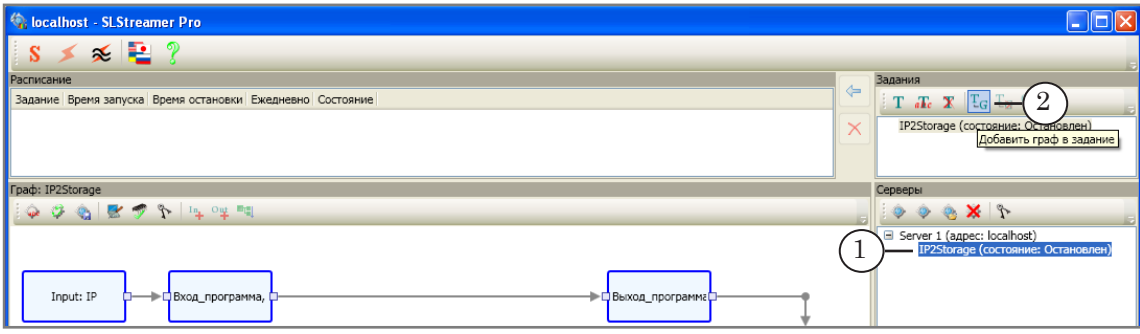

3. Имя графа добавится в список в окне Задания (3).

<span id="page-35-0"></span>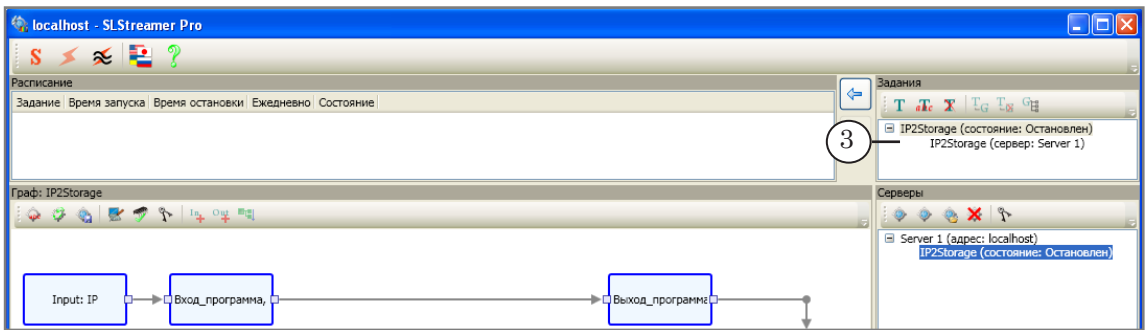

#### 5.3. Добавление задания в расписание. Запуск задания на исполнение

Чтобы добавить задание в расписание, выполните следующее:

- 1. Выберите задание в списке заданий (1).
- 2. Нажмите кнопку Добавить задание в расписание (2).

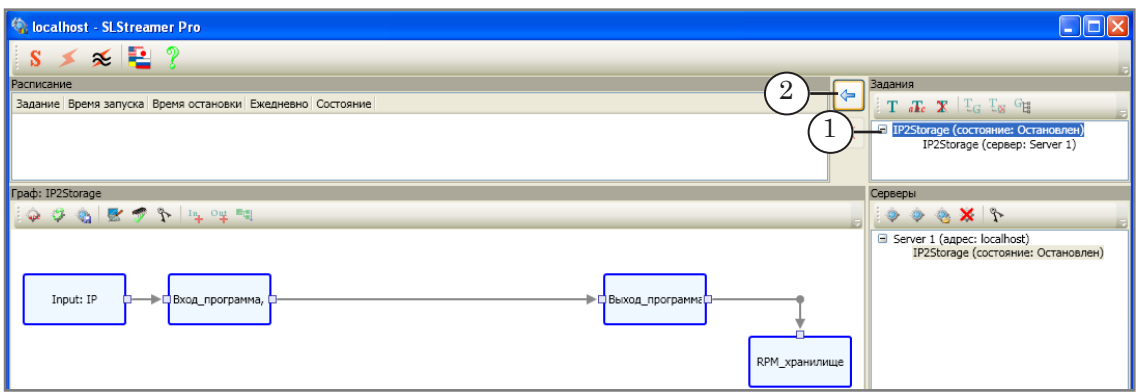

3. В открывшемся окне, если требуется, настройте дату и время старта/остановки задания. Если ничего не настраивать, задание начнет исполняться с момента добавления в таблицу расписания и будет исполняться без остановки до момента удаления из таблицы расписания вручную.

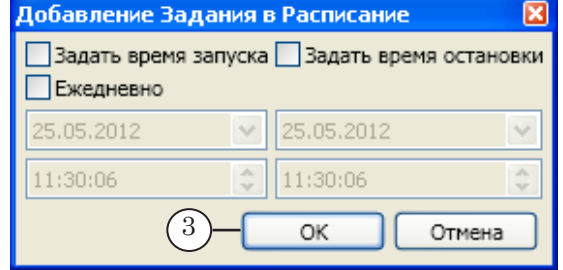

- 4. Нажмите кнопку ОК (3), чтобы добавить задание в таблицу расписания и закрыть окно.
- 5. Задание добавлено в таблицу расписания (4) и исполняется.

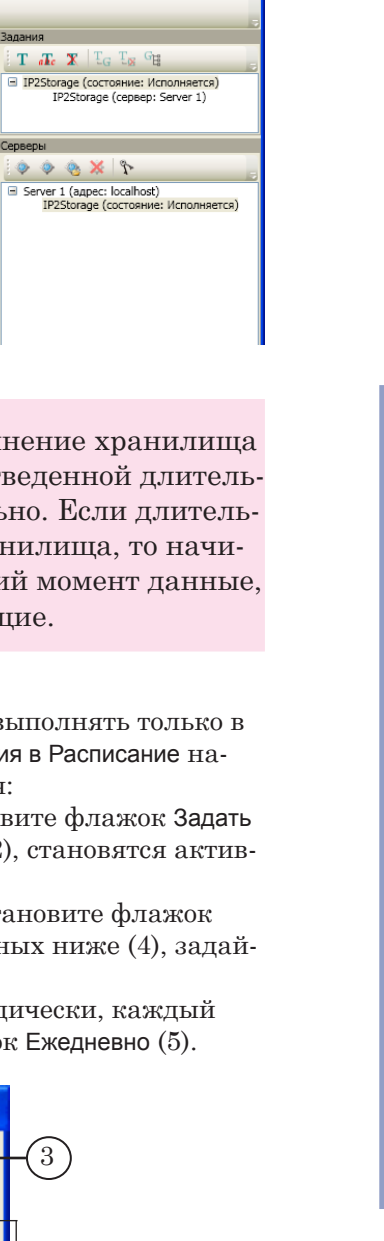

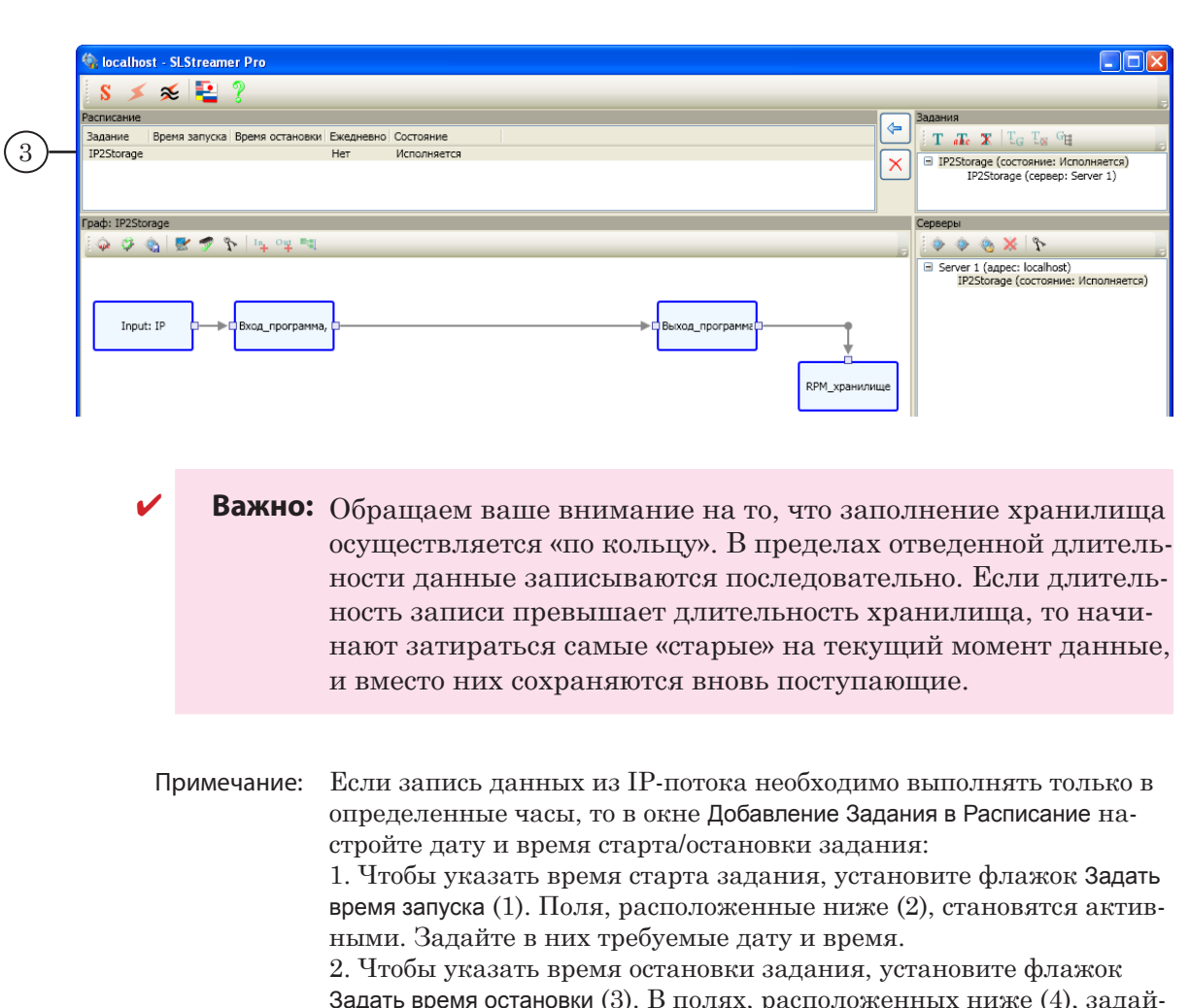

ія остановки (3). В полях, расположенных ниже (4), задай $\,$ те требуемые дату и время.

3. Чтобы запуск задания осуществлялся периодически, каждый день по заданному времени, установите флажок Ежедневно (5).

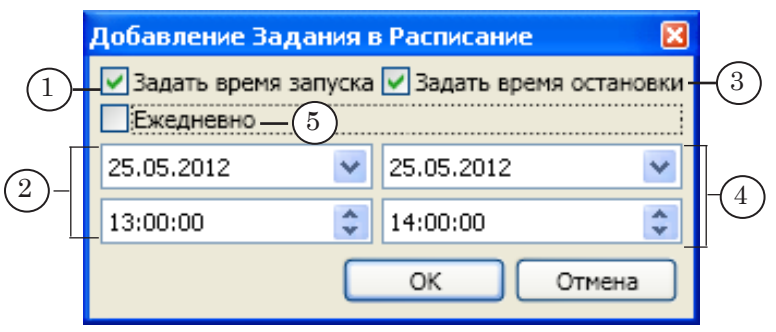

Запуск и остановка графа осуществляются автоматически в соответствии с настройками и текущим состоянием задания, в котором он содержится. Выход из программы SLStreamer Pro не влияет на текущее состояние графов.

# Полезные ссылки

#### **Линейка продуктов Форвард Т: описание, загрузка ПО, документация, готовые решения**

<http://www.softlab-nsk.com/rus/forward>

#### **Техподдержка**

e-mail: [forward@softlab.tv](mailto:forward%40softlab.tv?subject=)

[forward@sl.iae.nsk.su](mailto:forward%40sl.iae.nsk.su?subject=)

[forward@softlab-nsk.com](mailto:forward%40softlab-nsk.com?subject=)

#### **Форумы**

<http://www.softlab-nsk.com/forum>

#### **Документы, рекомендованные в данном руководстве для дополнительного ознакомления:**

- 1. Установка ПО ForwardT [Software. Руководство пользователя](http://www.softlab-nsk.com/rus/forward/download/ru_fdsoftware_setup.pdf)
- 2. [Установка ПО ForwardTS. Руководство пользователя](http://www.softlab-nsk.com/rus/forward/docs/ru_ts_software_setup.pdf)
- 3. [Установка плагинов. Руководство пользователя](http://www.softlab-nsk.com/rus/forward/docs/ru_plugins_setup.pdf)
- 4. [PostPlay. Система задержки ретранслируемого сигнала. Руководство пользователя](http://www.softlab-nsk.com/rus/forward/docs/ru_postplay.pdf)
- 5. [SLStreamer Lite, SLStreamer Pro. Программы для настройки схем цифрового ве](http://www.softlab-nsk.com/rus/forward/docs/ru_ts_slstreamer.pdf)[щания, мониторинга и управления их работой. Руководство пользователя](http://www.softlab-nsk.com/rus/forward/docs/ru_ts_slstreamer.pdf)
- 6. [FDTimeShift. Ретрансляция телевизионного сигнала со сдвигом по времени. Руко](http://www.softlab-nsk.com/rus/forward/docs/ru_postplay_timeshift.pdf)[водство пользователя](http://www.softlab-nsk.com/rus/forward/docs/ru_postplay_timeshift.pdf)
- 7. [Видеовход типа FDTimeShift в FDOnAir.](http://www.softlab-nsk.com/rus/forward/docs/ru_onair_timeshift.pdf) Руководство пользователя

© СофтЛаб-НСК